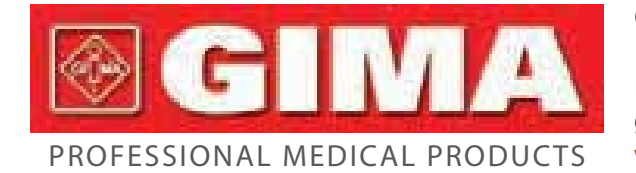

Gima S.p.A. - Via Marconi, 1 - 20060 Gessate (MI) Italy Italia: tel. 199 400 401 - fax 199 400 403 Export: tel. +39 02 953854209/221/225 fax +39 02 95380056 gima@gimaitaly.com - export@gimaitaly.com **www.gimaitaly.com**

# *GIMA ABPM PULSE RATE MONITOR*

# **User Manual**

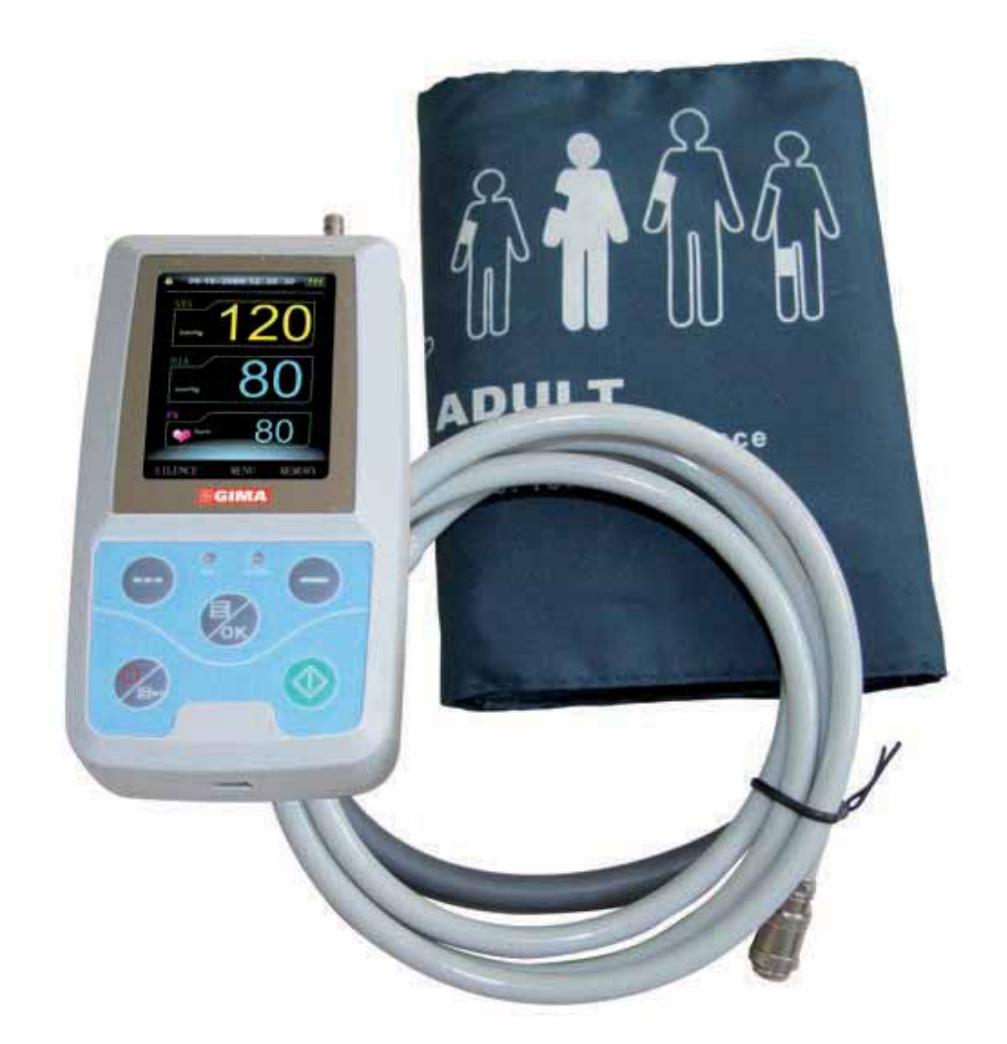

*ATTENTION: The operators must carefully read and completely understand the present manual before using the product.*

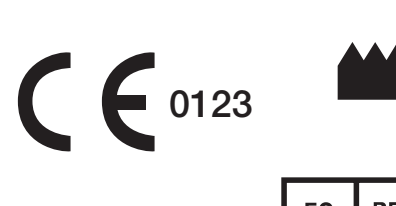

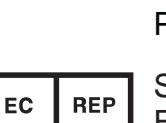

Contec Medical Systems Co., Ltd No.112 Qinhuang West Street, Economic & Technical Development Zone, Qinhuangdao, Hebei Province, 066004 PEOPLE'S REPUBLIC OF CHINA

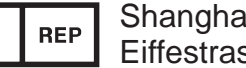

Shanghai International Trading Corp. GmbH (Europe) Eiffestrasse 80, 20537, Hamburg, Germany

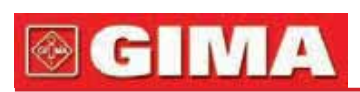

# **@GIMA**

# **INDEX**

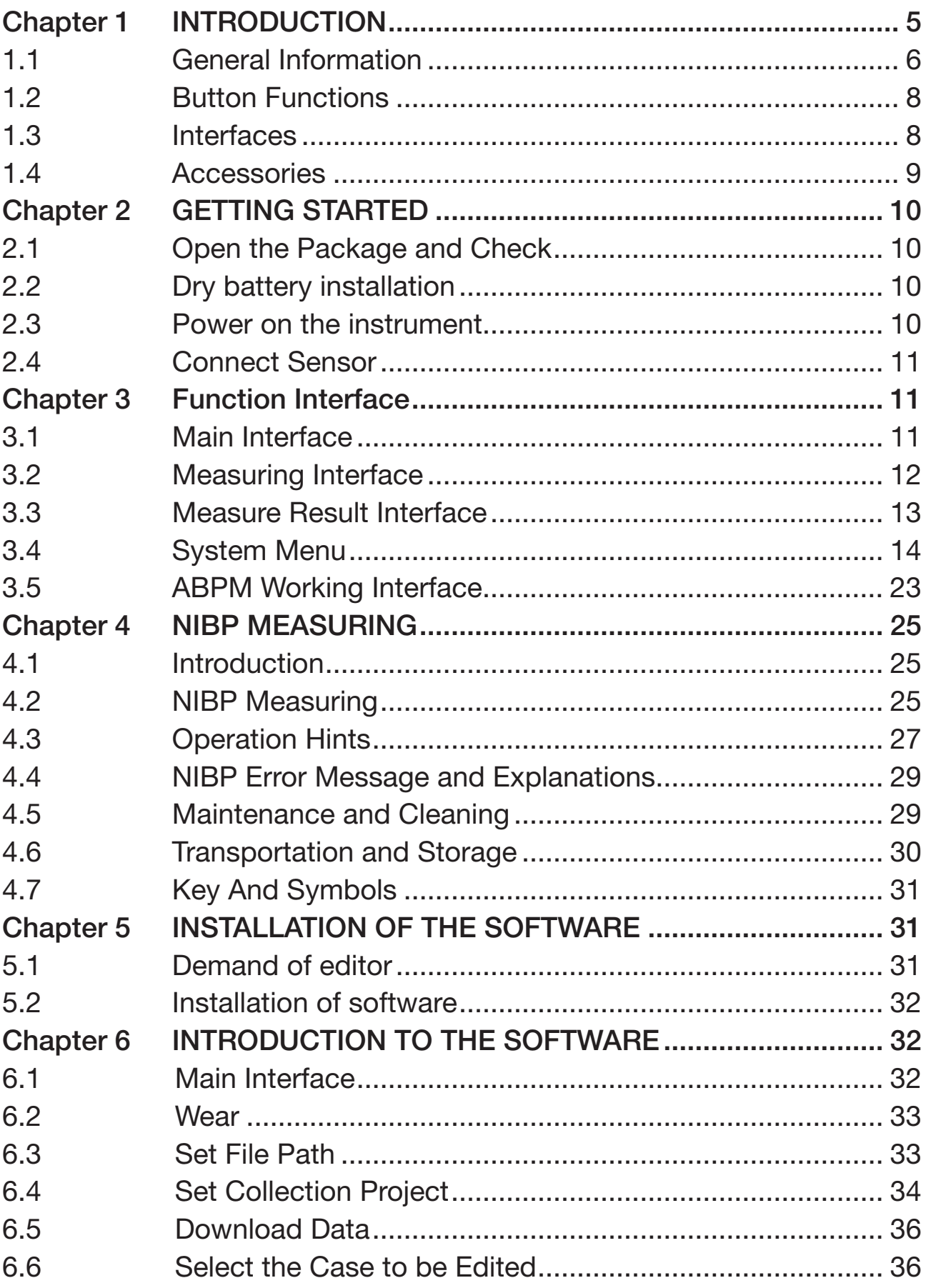

# **SGIMA**

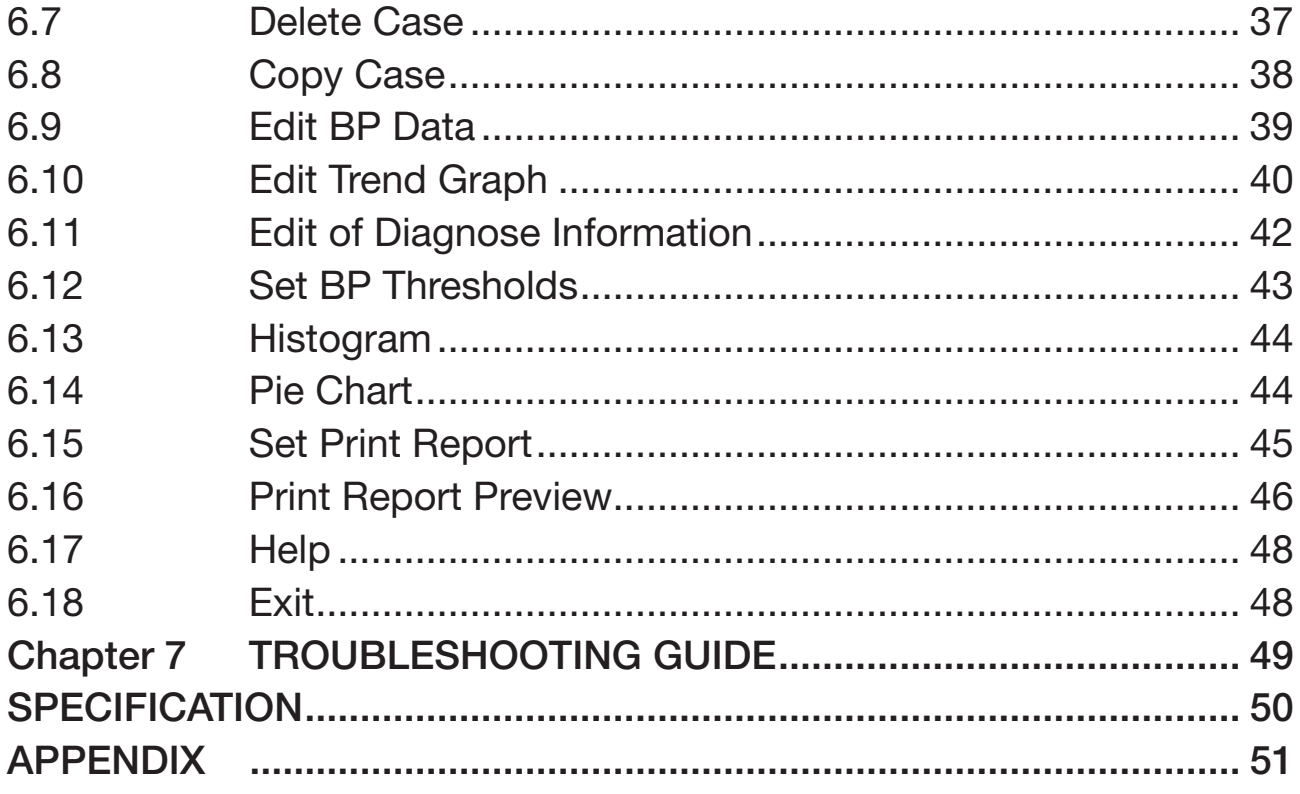

# *Chapter 1 INTRODUCTION*

For an overall introduction to the Blood Pressure Monitor, please refer to General Information.

For basic operating instructions, please refer to Button Function. For allocation of interface sockets, please refer to Interfaces.

### **Warning**

Possible explosion hazard if used in the presence of flammable anesthetics or other flammable substance in combination with air, oxygen-enriched environments, or nitrous oxide.

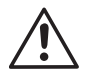

### **Warning**

You must verify if the device and accessories can work safely and normally before using.

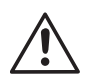

### **Warning**

Ensure that the environment in which the device is operated is not subject to any sources of strong electromagnetic interference, such as radio transmitters, mobile telephones, etc. Keep them far away high level electromagnetic radiation emitted from such devices may greatly affect the instrument performance.

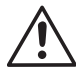

### **Warning**

Dispose of the packaging material, observing the applicable waste control regulations and keeping it out of children's reach.

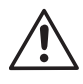

### **Warning**

 $\Delta$  Please choose the accessories which are approved or manufactured by the manufacturer, or else it may damage the device.

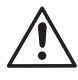

### **Warning**

The monitor is only for use on one patient at a time.

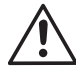

### **Warning**

When the monitor is wetted, please stop using it and contact us.

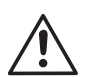

### **Warning**

If Luer lock connectors are used in the construction of tubing, there is a possibility that they might be inadvertently connected to intravascular fluid systems, allowing air to be pumped into a blood vessel.

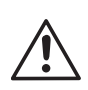

### **Warning**

 $\Delta$  When used with Electro-surgery equipment, you must give top priority to the patient safety.

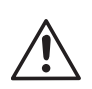

### **Warning**

 $\mathbb{Z}$  It is recommended that you check if there is any damage on the monitor or the accessories regularly, if you find any damage, stop using it, and contact the biomedical engineer of the hospital or our Customer Service immediately. In addition, the overall check of monitor, including the safety check such as the leakage current, should be only performed by qualified personnel once every 12 months.

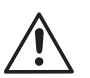

### **Note**

 $\Delta$  Please choose the computer which should be ensured compliance with the requirements of IEC 60950, or else it may damage the device.

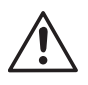

### **Note**

The software was developed per IEC60601-1-4. The possibility of hazards arising from errors in the software program is minimized.

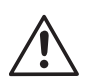

### **Note**

 $\sum_{n=1}^{\infty}$  The monitor shall comply with the standard EN1060 series: Part 1: General requirements;

Part 3: Supplementary requirements for electro-mechanical blood pressure measuring systems (in course of preparation).

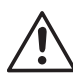

### **Caution**

At the end of its service life, the product described in this manual, as well as its accessories, must be disposed of in compliance with the guidelines regulation the disposal of such products. If you have questions concerning disposal of the product, please contact us or its representatives.

# *1.1 General Information*

### **Environment:**

Temperature Working 5~40 (°C)<br>Transport and Storage 5~40 -20~55 (°C) Transport and Storage Humidity Working 20096 Transport and Storage  $\leq$  95 % Altitude 80kPa~105kPa Power Supply 3 (V) DC

**P ≤2.4VA** 

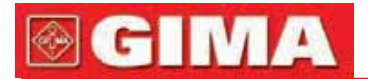

The device has life for 10000 times of BP measure(within 5 years).

### **Safety:**

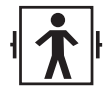

This device is defibrillator protected. Note that no precautions specific to the device is required during defibrillation, and defibrillation discharge has no effect on the monitor. The equipment uses the gray silicone airway, in case of the effect to the equipment when defibrillation device was used on the patient.

#### **General instruction**

The device is applied to Blood Pressure(BP) measure and monitor for adult, pediatric, and neonatal. It most stores 300 records of common user and 350 of ambulatory Blood Pressure data. Every record includes the detailed measure time, systolic blood pressure, diastolic blood pressure, mean blood pressure, pulse rate, error message and record number, etc.

This device has friendly operation interface, and adopts 2.4inch color LCD. It integrates data review function and display function which includes large-print single record data review, data list, BP data trends chart, the current time,date,power,alarm and so on.

User can power on/off the monitor,start manual measure, set system parameters and so on with five keys in the front panel. (Please refer to "Button Functions" part for detail).

There are sound and light alarm functions that the buzzer intermittently beeping and the red light flashing to prompt low power. When the measure result exceed the alarm limit, the color of the measure results style becomes red and aroses sound alarm. The user can turn on or off the alarm sound if necessary.

The cuff socket is located on the top of the device and the USB socket at the bottom of the device. The stored data can be transferred to computer with the USB interface, and then various operations can be performed by using the PC software. (Please refer to "Software Functions" part for detailed contents).

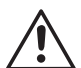

#### **Note**

If there is no operation in the common user mode, the device will turn off backlight according to the "BACKLIGHT TIME" you set, and if no action for three minutes, the device will automatically turn off. When the backlight turn off in the Ambulatory Blood Pressure mode, the green indicator intermittently flashes to prompt the device in running state.

# *1.2 Button Functions*

All the operations of the Blood Pressure Monitor could be completed with the buttons. The names of button are on them. They are:

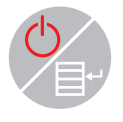

Press the button for a long time, then the system will start. When turning on and off the monitor, the red light and the green both flash once to prompt that the on or off operation is successful. Press it for a short time to return the boot-strap interface.

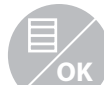

The text in the middle bottom of the screen indicate the function of this key. Whatever menus the system is in, press the button and the system immediately executes a certain function.

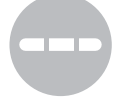

The text in the left bottom of the screen indicate the function of this key.

Such as: The button is the alarm switch in the boot-strap interface, up key in the "System Menu", and left key in the "trend "chart.

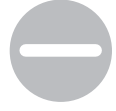

The text in the right bottom of the screen indicate the function of this key.

Such as: the button is the data review key of current user in the boot-strap interface and down key in the "System Menu" and right key in the "trend" chart.

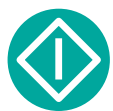

Start/Stop button. If measuring, press this key to cancel the current measurement

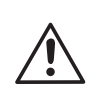

### **Note**

During uploading data with the USB, all of the buttons are disabled. If measuring, the measurement is to be canceled..

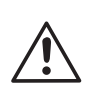

Note<br>During measurement, three buttons are all disabled. The rectangular mark in the screen moving with the operation of buttons is called "cursor". Operation can be performed in any position at which the cursor can stay. When the item is not selected, the cursor is yellow; when selected, the cursor becomes red. **OK**

# *1.3 Interfaces*

For the convenience of operation, different kinds of interfaces are in different parts of the instrument. NIBP cuff socket is at the top.

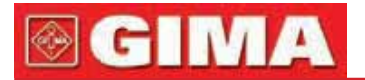

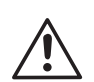

### **Note**

Cuff is connected to the monitor through the extended gas pipe.

- **1** Port of extended gas pipe
- **2** The socket for Gas pipe

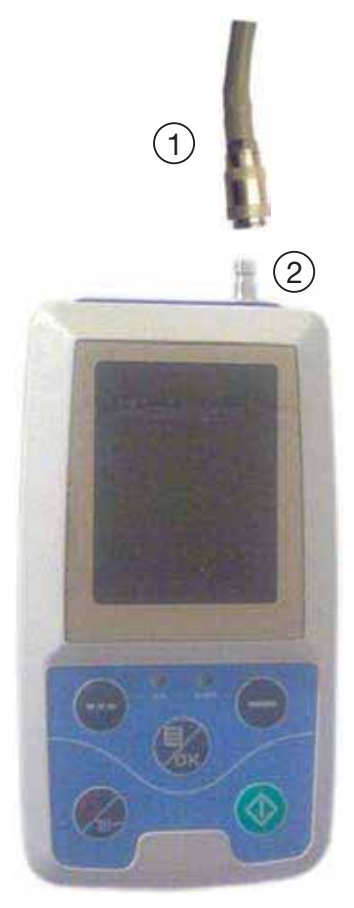

Figure 1 The top external airway

At the bottom is the socket for USB

**1** the Socket for USB, connect the data line to upload data

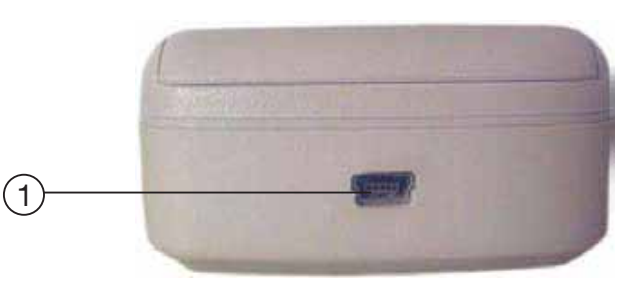

Figure 2 Bottom

### *1.4 Accessories*

 A cuff for adult A USB data line A disk (PC software) BP extending tube **5** A pouch

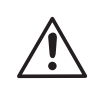

#### **Warning**

Please use the special accessories supplied by the manufacturer or replace the accessories according to the requirements of the manufacturer in order to avoid making harms to patients.

# *Chapter 2 GETTING STARTED*

- Open the package and check
- Dry battery installation
- Power on the instrument
- Connect patient sensors

# *2.1 Open the Package and Check*

Open the package and take out the equipment and accessories carefully. Keep the package material for possible future transportation or storage. Check the components according to the packing list.

- Check for any mechanical damage.
- Check all the cables, modules and accessories.

If there is any problem, contact the distributor immediately.

# *2.2 Dry battery installation*

The instrument will be supplied with two 'AA' alkaline batteries or high capacity. Before using the instrument, you shall put the battery in the battery box in the back of the monitor.

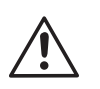

### **Note**

When you don't use the equipment, you should take out the dry battery.

# *2.3 Accensione apparecchio*

Press  $\overline{\mathbb{C}}$  button to power on the instrument. The indicators will flash once, which shows the boot-strap is success, then end pressing, the system will enter into the main interface.

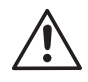

### **Warning**

If any sign of damage is detected, or the instrument displays some error messages, do not use it on any patient. Contact biomedical engineer in the hospital or our Customer Service Center immediately.

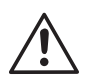

### **Note**

Check all the functions that possibly be used and make sure that the equipment is in good status.

### *2.4 Connect Sensor*

### **Note**

For information on correct connection of NIBP cuff, refer to Figure 3

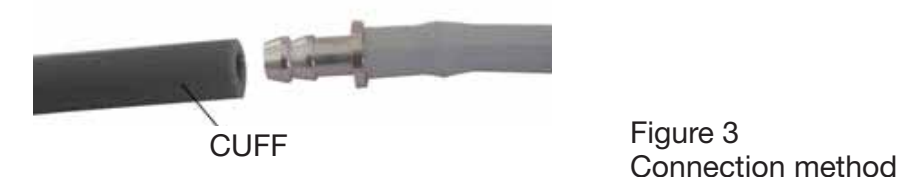

Figure 3

Connect the sensor between the monitor and the measure part of the patient.

# *Chapter 3 FUNCTION INTERFACE*

- Interfaccia principale
- Menu sistema

# *3.1 Main Interface*

Press  $\overline{\mathcal{C}}$  to power on the instrument. The indicator will circularly flash once, which show the boot-strap is success, then end pressing, the system will enter into the main interface.

In common user mode, if there is no key-press operation during the time which system sets, the device will turn off LCD and enter into standby mode, if there is no any operation in the standby mode, the device will automatically turn off; the "RUN" indicator flashes once every 2 seconds to prompt the device in working state.

When the power is low, the battery progress bar is empty, at the same time the alarm sound occurs, and the red indicator flashes in fixed time.

#### **In the Main Interface:**

Alarm-switch status is displayed in the left top of the screen,  $\Box$  button can switch the alarm status shortly.

User bar displays the current patient type (adult, pediatric, neonatal), and the amount of the common user's data record.

Current date and time is displayed in the middle top of the screen, the precision of the time is second.

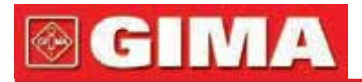

The boot-strap interface is shown as the follow

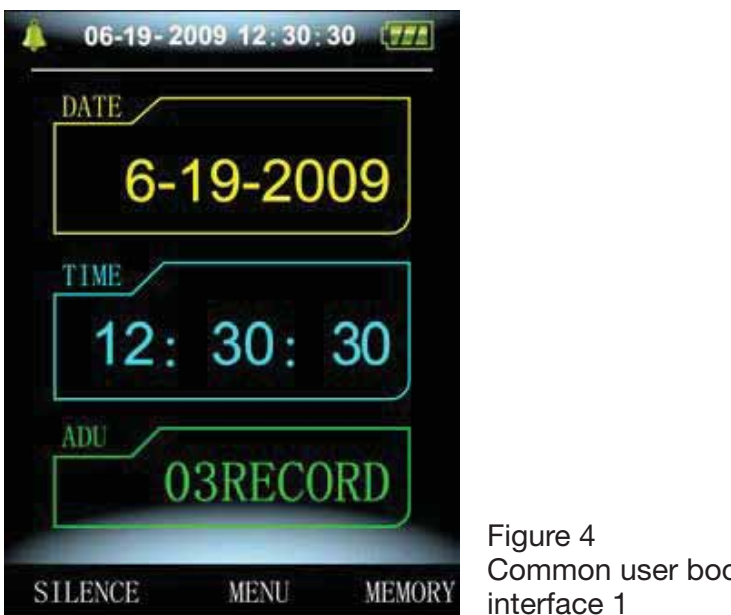

pt-strap interface 1

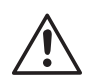

### **Note**

All interfaces except the trend retain power icon, alarm switch, as well as a small font of the current time.

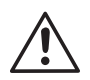

### **Note**

After the register overflow, the first record will be overwritten, "Overflow" message is shown in the boot-strap interface. The interface is shown as the follow:

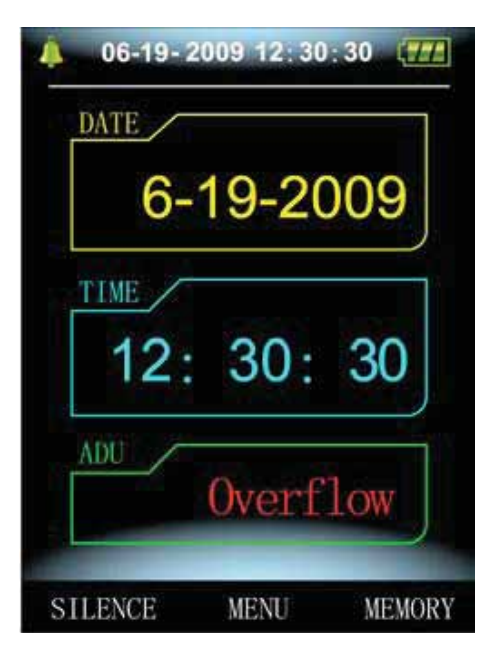

Figure 5 Common user boot-strap interface 2

# *3.2 Measuring Interface*

Measuring interface displays real-time cuff pressure and the current measurement information. In the measurement process, except the and the  $\langle \cdot \rangle$  buttons, other buttons are disabled.

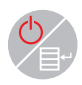

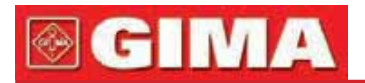

The measuring interface is shown as the follow:

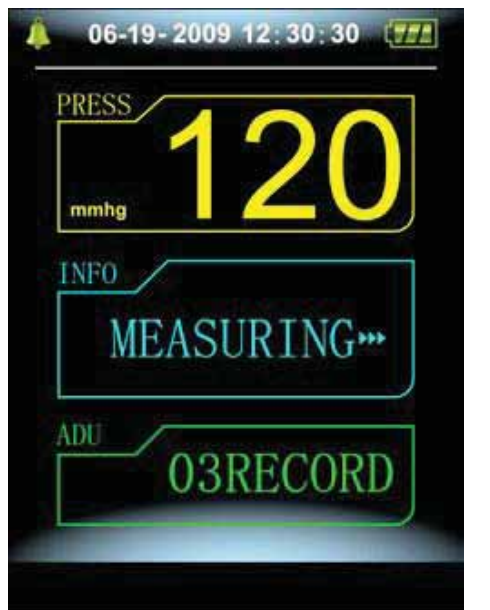

Figure 6 Measuring interface

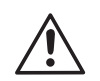

#### **Note**

In any interface except the measurement, press  $\mathcal{C}_{\mathbb{H}^+}$  key to exit current interface and back to the boot-strap interface.

### *3.3 Measure Result Interface*

The measure result includes: SYS: systolic blood pressure (mmHg/kPa) DIA: diastolic blood pressure (mmHg/kPa) PR: pulse rate (bpm)

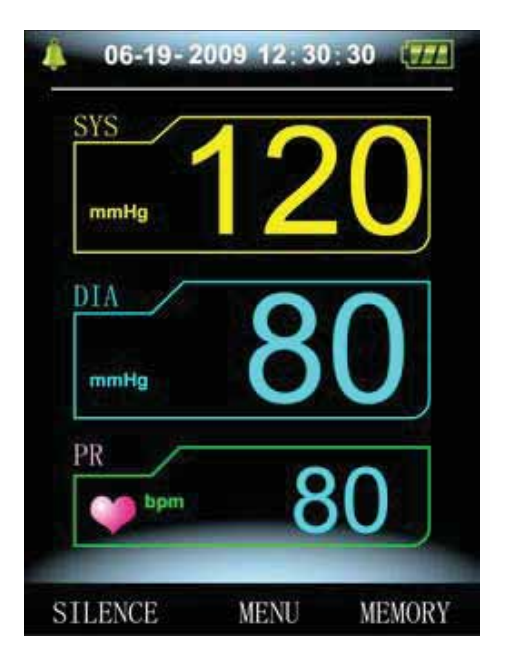

Figure 7 Measure results interface 1

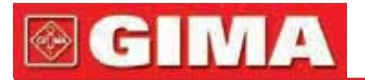

If there is an error during the measurement, an error message text will appear on the screen. If the ALARM SOUND is set to be on, the sound would occur. Press the SILENCE key to stop the sound and press it once more to continue.

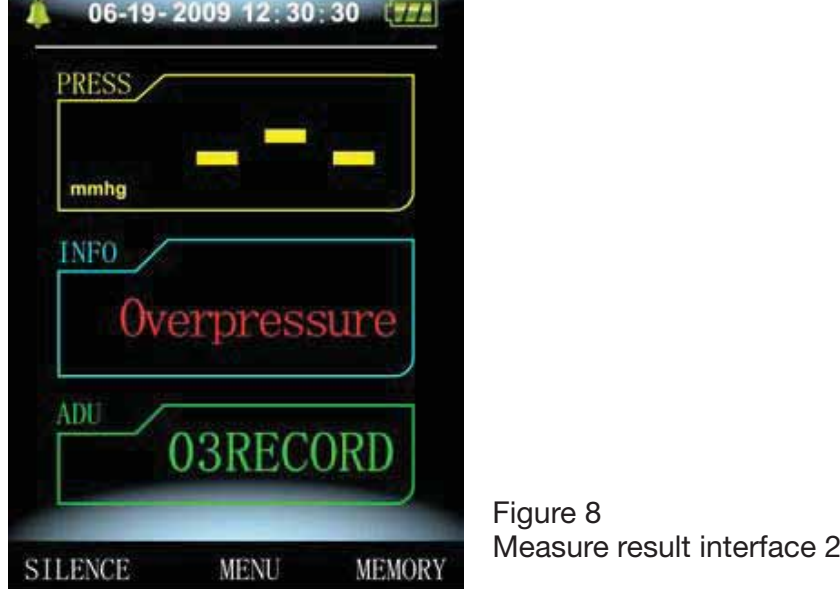

### *3.4 System Menu*

In the boot-strap interface, according to the text in the middle bottom of the screen, press  $\mathbb{F}_{\alpha}$  button, then enter the system menu and execute different option operations by using  $\leftarrow$  keys.

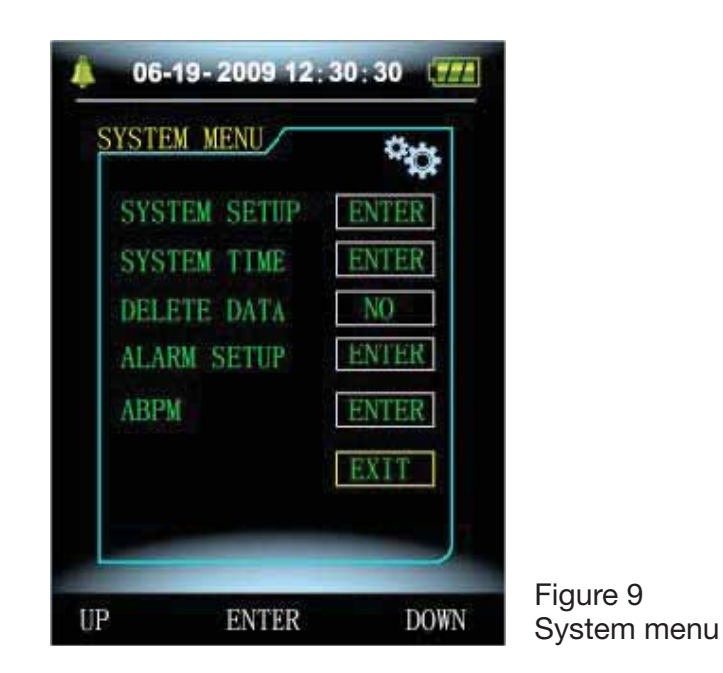

### *3.4.1 System setup*

Enter "SYSTEM SETUP" item in the [SYSTEM MENU], the following menu will pop up:

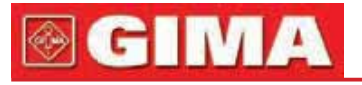

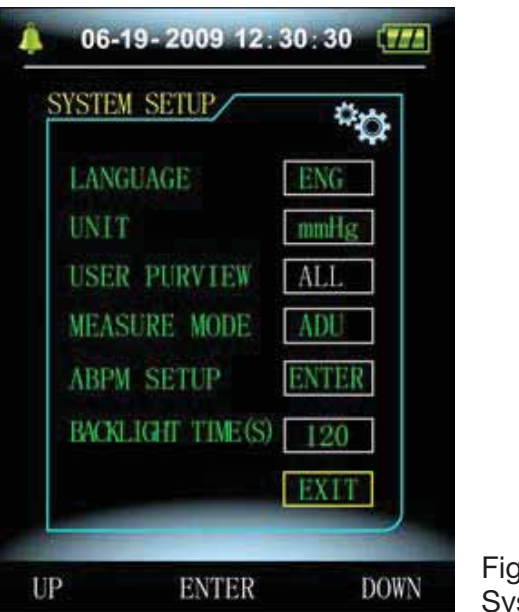

Figure 10 System setup

"SYSTEM SETUP" menu includes:

"LANGUAGE" item has two choices: Chinese, English;

"UNIT" item has two choice: mmHg, kPa;

"USER PURVIEW" item cannot be operated: all;

"MEASURE MODE" item has three options: adult, pediatric, neonatal,

"BACKLIGHT TIME(s)"item has four choices: 15, 30, 60, 120.

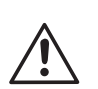

### **Note**

"Backlight Time" in the "System Settings" is used by the common user, backlight time in ambulatory blood pressure monitor (ABPM) is a fixed value of 5S.

Select "ABPM Setup" item in [System Setup] menu, the following menu will pop up:

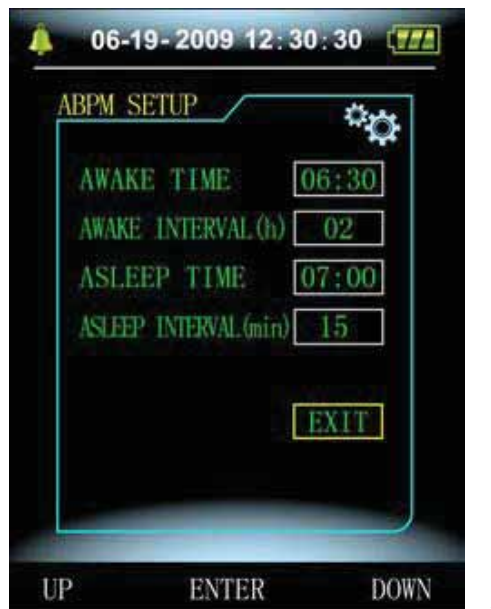

Figure 11 ABPM Setup

"AWAKE INTERVAL" (min/h) could be options: 15, 30, 60, 120; "ASLEEP INTERVAL" (min/h) could be options: 15, 30, 60, 120, 240; "AWAKE TIME" and "ASLEEP TIME" transformation unit are 30 minutes.

### *3.4.2 System Time*

Select "System Time" item in [System Menu], the following menu will pop up:

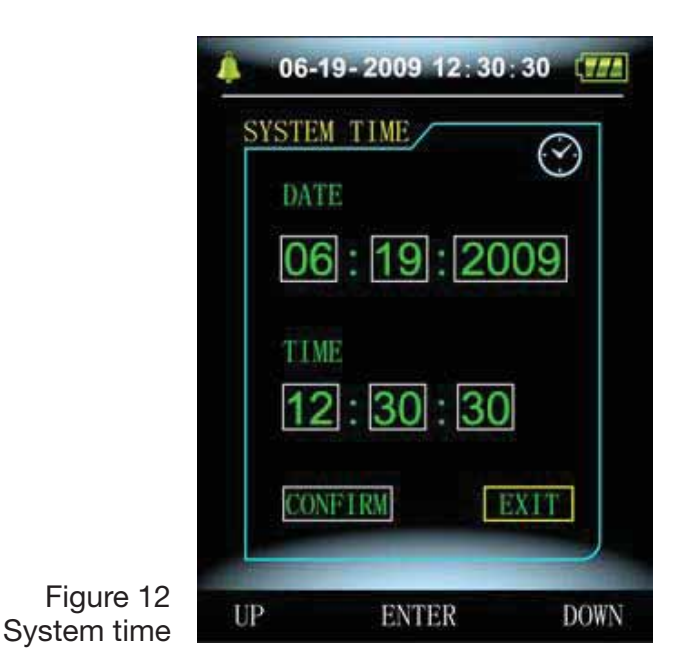

Select "Confirm" after time setup complete, time change is successful and exit system time setup and return the previous menu. Select "Exit" to cancel the setting and return to the previous menu.

# *3.4.3 Data Delete*

Select "Yes" in "Data Delete" menu of [SYSTEM MENU], after you press certain key, the following menu will pop up:

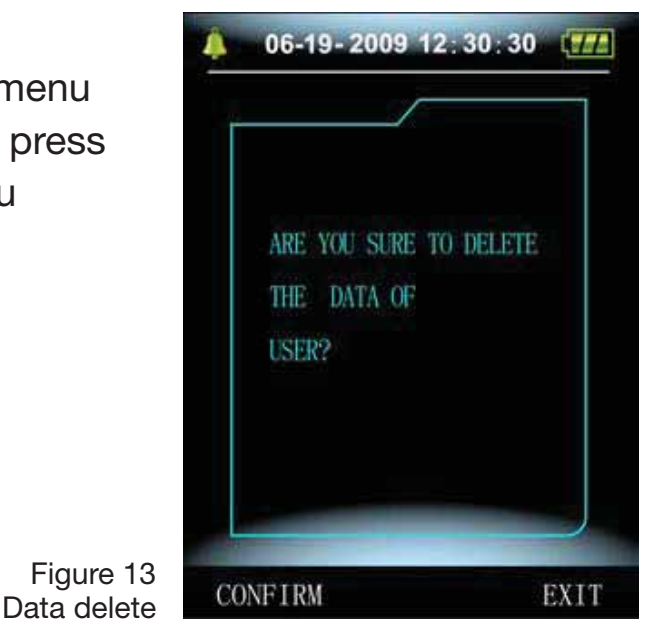

If press "Confirm", the common user data will be daleted, if press "Exit", the operation will be cancelled.

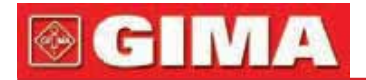

### *3.4.4 Alarm Setup*

Select "ALARM SOUND" item in [SYSTEM MENU] to switch on or off the sound of alarm. [refer to Figure 9 system menu]. Select "ALARM SETUP" item in [SYSTEM MENU], the following menu will pop up:

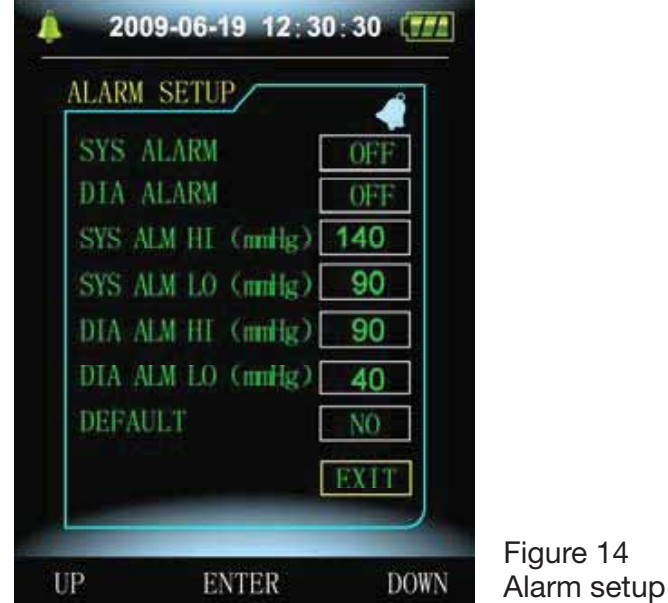

"SYS ALARM" and "DIA ALARM" can control closing or unsealing of the SYS and DIA alarm separately.

The alarm is on or off according to the high and low limits which have been set up. When the measure result is higher than the high limit or lower than the low limit, and meanwhile, the "ALARM SOUND" is on, "SYS ALARM" or "DIA ALARM" accordingly on, the alarm will occur.

The adjustable ranges of the high and low limits of the adult mode alarm are as follows: SYS ALM: 40~270 mmHg DIA ALM: 10~215 mmHg

The adjustable ranges of the high and low limits of the pediatric mode alarm are as follows: SYS ALM: 40~200 mmHg DIA ALM: 10~150 mmHg

The adjustable ranges of the high and low limits of the neonatal mode alarm are as follows: SYS ALM: 40~135 mmHg DIA ALM: 10~100 mmHg

"Default" includes the main content: Measure mode: adult; Alarm parameter:

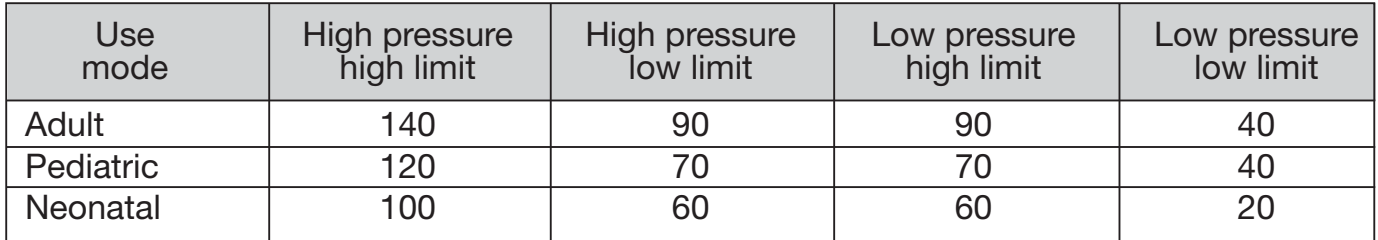

Alarm switch: close; Measure unit: mmHg; Ordinary user backlight time: 15s; ABPM switch: close; Asleep time: 22:00; Asleep measurement interval: 30 minutes; Awake measurement interval: 15 minutes; Awake time: 7:00; SYS Alarm switch: close; DIA Alarm switch: close.

### *3.4.5 ABPM Menu*

Select "ABPM" menu in [System Menu], the following menu will pop up.

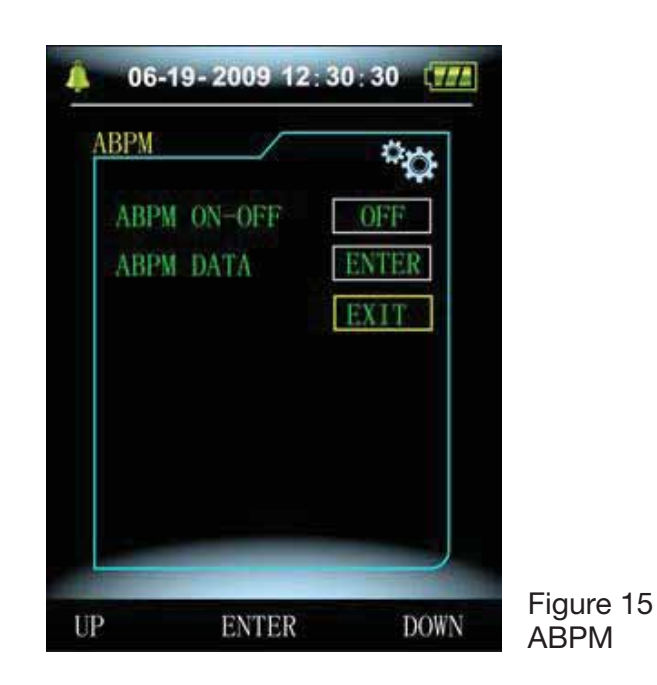

In "ABPM" menu, "ABPM ON-OFF" select "ON", then prompt message of ABPM of the current user, such as:

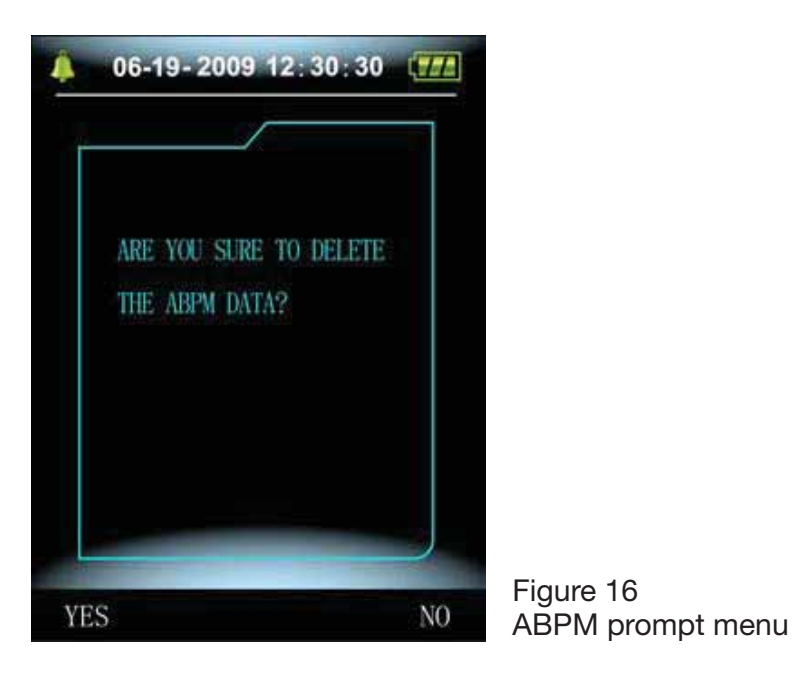

Press **button, clear the ambulatory blood pressure measure data,** and enter ambulatory Blood Pressure Mode;

Press button, save ambulatory Blood Pressure measure data, and enter ambulatory Blood Pressure Mode;

Press  $\mathbb{R}$  button, give up the choice, and return the previous menu. **OK**

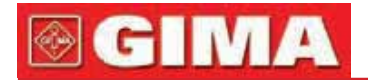

### *3.4.6 ABPM Data Review*

### *3.4.6.1 ABPM "large-print" Data Review*

Select "ABPM Data" item in "ABPM" menu, the following interface will pop up.

Every record is an interface, and display content include: the current user, total of the current user record data, serial number of the record, stored time of the record, high pressure, low pressure, mean pressure, Pulse Rate.

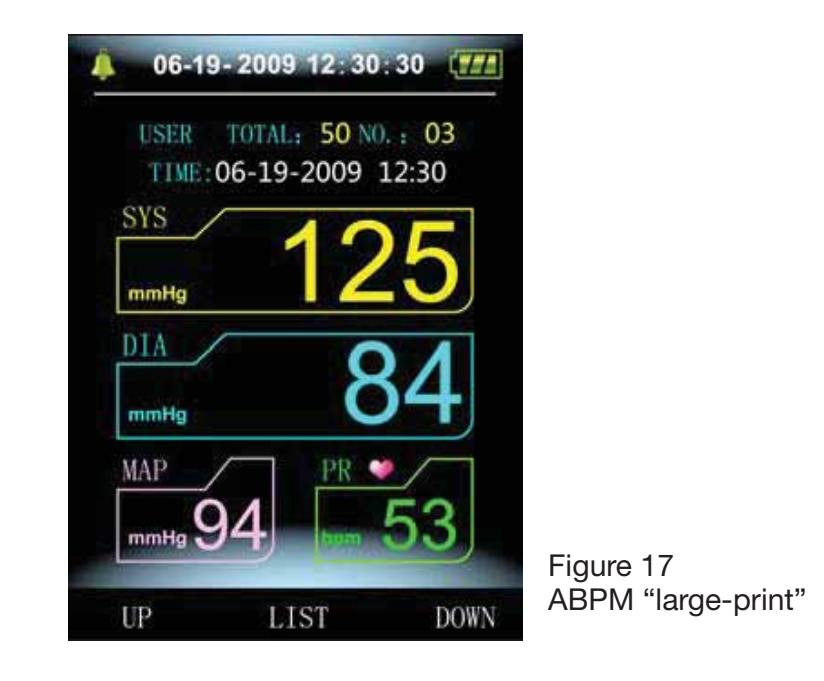

### *3.4.6.2 ABPM Data "Table"*

Press *Cok* button to select "trend" in ABPM large-print data review menu, the following interface will pop up

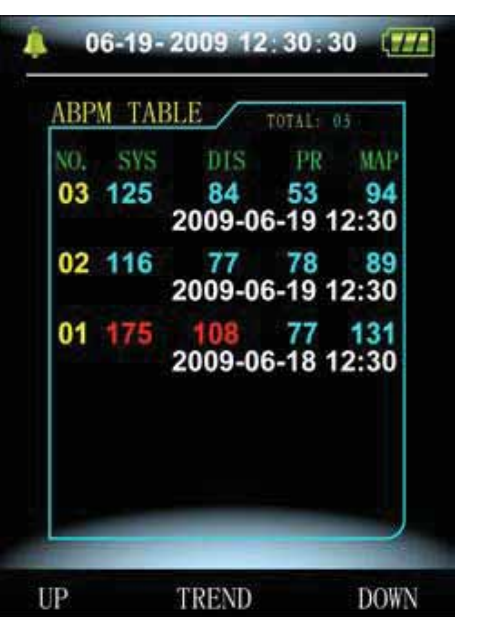

Figure 18 ABPM "Table"

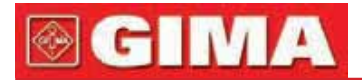

A interface contain 5 records, every record includes time, high pressure, low pressure, mean pressure, Pulse Rate.

### *3.4.6.3 ABPM Trend*

button to select "trend", in ABPM large-print data review menu, the following interface will pop up: **Press** 

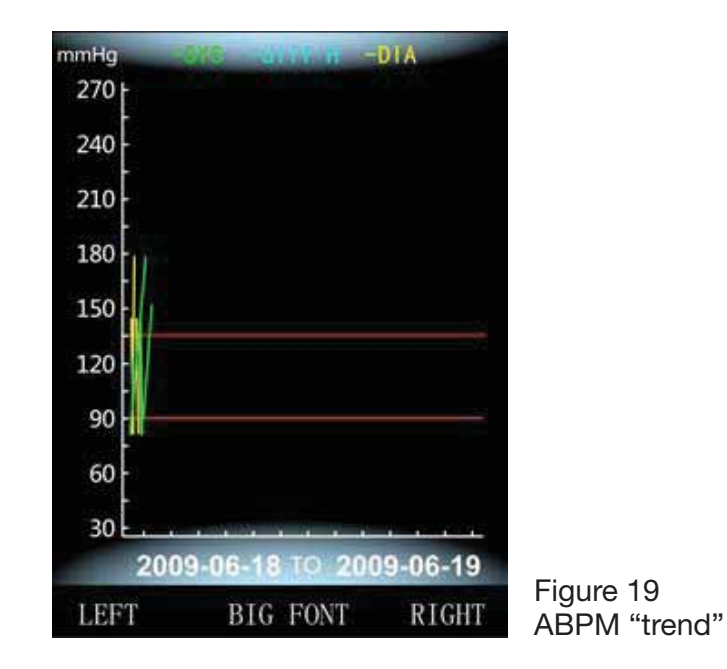

Trend interface can trace 100 record trends, if measuring data are more than 100 items, press  $\leftarrow$ , buttons can glide trend curve for left and right,

the scale of the vertical axis and the starting point, end point automatically adjust according to the width of the stored data. The displayed dates that are at the bottom of trends shown the trend for the first point and last point of data recording time.

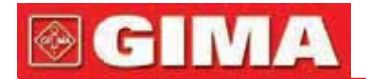

### *3.4.7 Ordinary User Data Review 3.4.7.1 Ordinary User "large-print" Data Review*

Press button to enter the ordinary user "large-print" data review in boot-strap interface, the following interface will pop up:

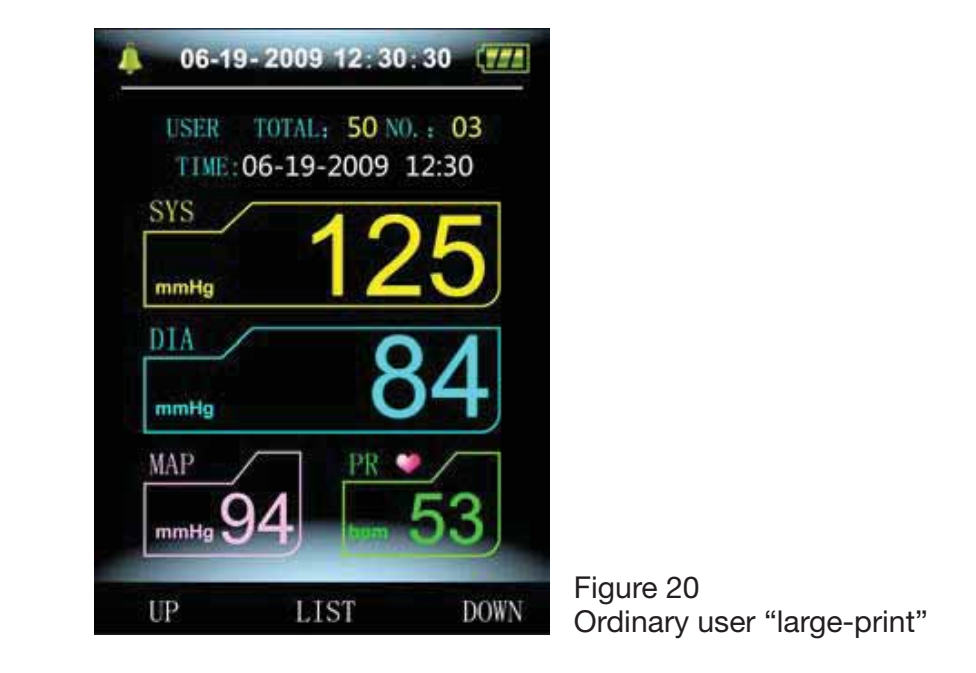

Display content is similar to ambulatory blood pressure large-print data review.

### *3.4.7.2 Ordinary User Data Table*

Press  $\overline{\mathbb{R}}^n$  button to pop up the ordinary user data table in the ordinary user large-print data review, the interface is as shown: **OK**

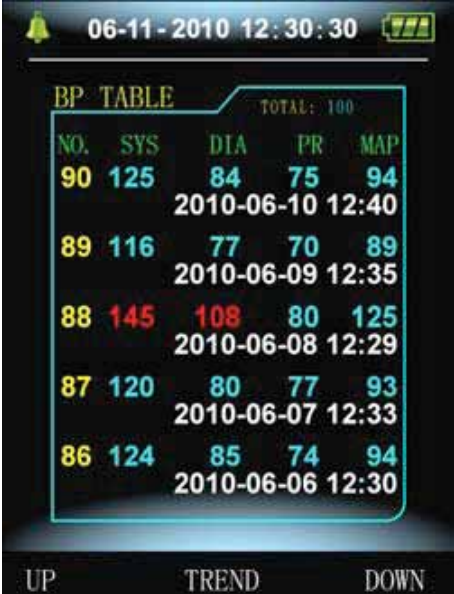

Figure 21 Ordinary user data table

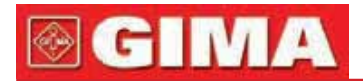

Display content is similar to ambulatory blood pressure large-print data review.

### *3.4.7.3 Ordinary User Measure Data Trends*

Press  $\sqrt{\ }$  button to pop up the ordinary user data table in the ordinary user data table, the interface is as shown:

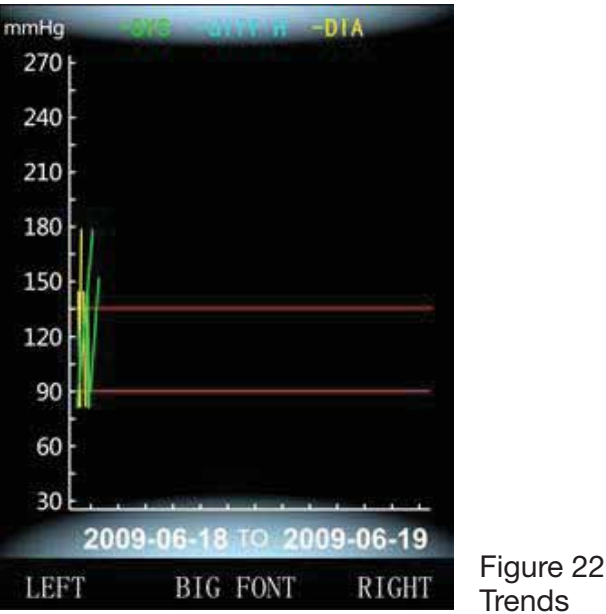

Display content is similar to ambulatory blood pressure large-print data review.

### *3.5 ABPM Working Interface*

In ABPM working environment, backlight is only for 5 seconds, except the press any key to wake the backlight, ABPM working interface is as shown:

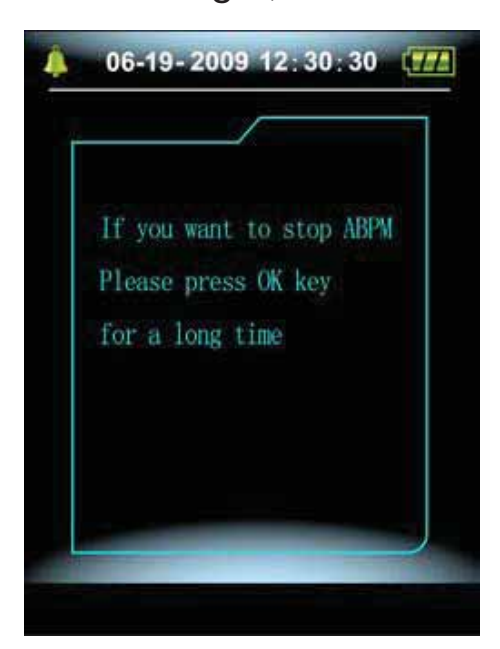

Figure 23 ABPM working interface

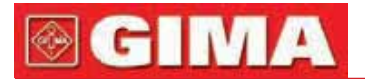

**OK**

If alarm sound occurs, press SILENCE key to stop it and press it again to continue.

Long press  $\Box$ <sup>ok</sup> button, the exit ABPM hint interface will pop up:

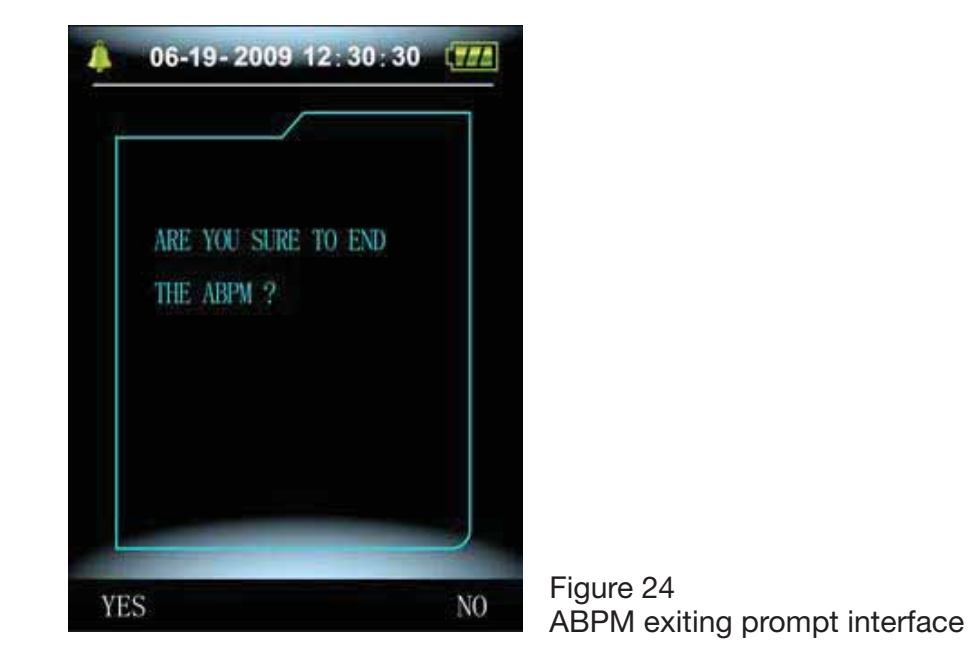

Press **button to exit ABPM working environment, and enter** the ordinary user working environment, and display the boot-strap interface;

Press button to exit the interface, and return the ABPM working interface.

Long press  $\sqrt{\mathbb{F}}$  button, turn off device hint interface will pop up :

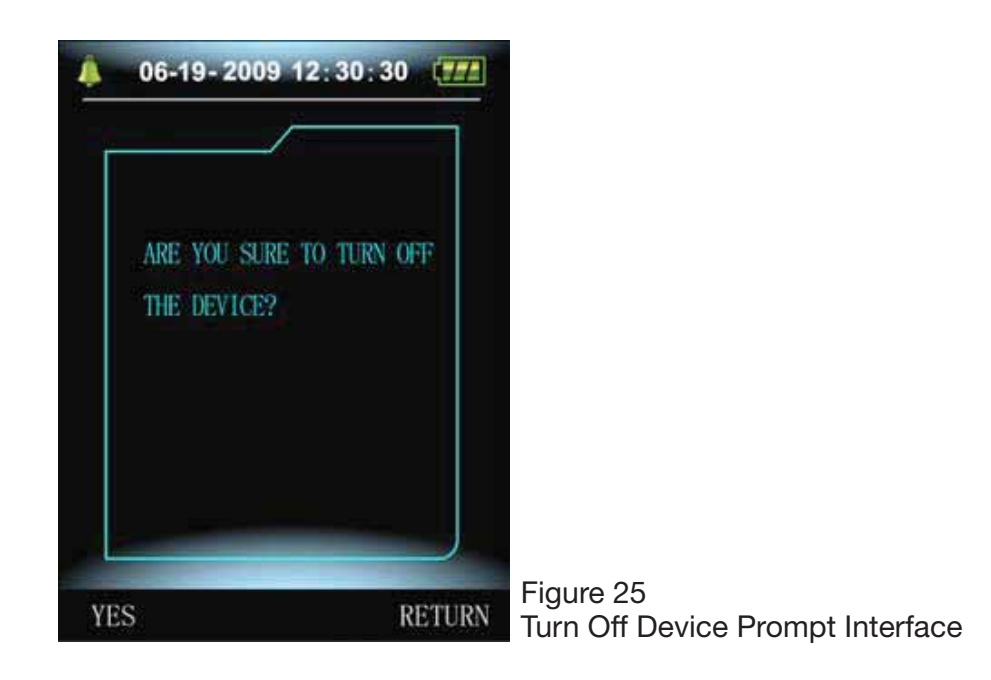

Press **button to turn off the device.** 

Press button to exit the interface, and return the ABPM working interface.

# *Chapter 4 NIBP MEASURING*

# *4.1 Introduction*

- The Non-invasive Blood Pressure (NIBP) module measures the blood pressure using the oscillometric method.
- There are two modes of measurement available: manual, automatic.
- Every mode displays the systolic, mean, diastolic blood pressure and pulse rate.
- It is applicable for adult, pediatric, and neonatal usage.

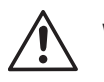

# **Warning**

- **1.** You must not perform NIBP measurements on patients with sickle-cell disease or under any condition which the skin is damaged or expected to be damaged.
- **2.** For a thrombasthemia patient, it is important to determine whether measurement of the blood pressure shall be done automatically. The determination should be based on the clinical evaluation.
- **3.** Ensure that the correct mode setting is selected when performing measurements on children and newborn (Refer to measuring mode menu setting), and use children and newborn special cuff. It may be dangerous for using error patient mode, because the upper adult blood pressure level does not apply the children and newborn.

# *4.2 NIBP Measuring*

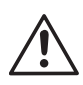

### **Warning**

- Before starting a measurement, verify that you have selected a setting appropriate for your patient (adult, pediatric or neonate).
- Do not apply the cuff to a limb that has an intravenous infusion or catheter in place. This could cause tissue damage around the catheter when infusion is slowed or blocked during cuff inflation.

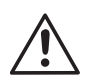

### **Warning**

Make sure that the air conduit connecting the blood pressure cuff and the equipment is neither blocked nor tangled.

- **1.** Plug in the air hose and switch on the system.
- **2.** Apply the blood pressure cuff to the patient's upper arm following the instructions below (Figure 26).
- Ensure that the cuff is completely deflated.
- Apply the appropriate size cuff to the patient, and make sure that the symbol "Φ" is over the appropriate artery. Ensure that the cuff is not

wrapped too tightly around the limb. Excessive tightness may cause discoloration and eventual ischemia of the extremities.

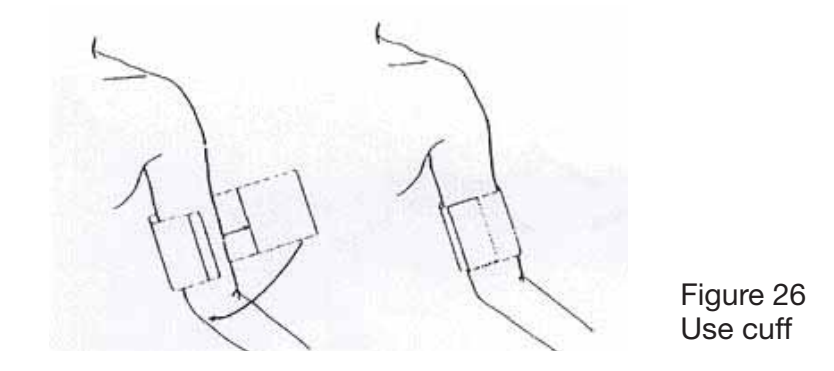

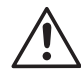

### **Nota**

The width of the cuff should be either 40% of the limb circumference (50% for neonates) or 2/3 of the upper arm length. The inflatable part of the cuff should be long enough to encircle 50-80% of the limb. The wrong size of cuff can cause erroneous readings. If the cuff size is in question, then use a larger cuff.

Size of reusable cuff for neonate/children/adult

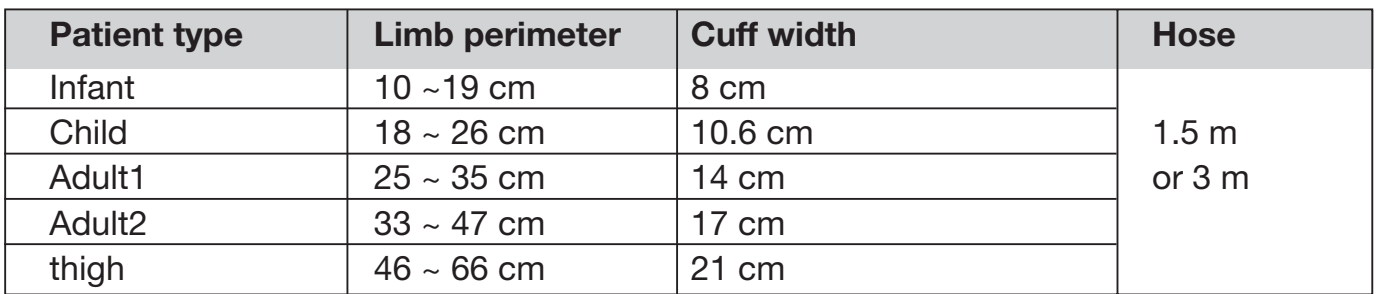

### Size of disposable cuff for neonate

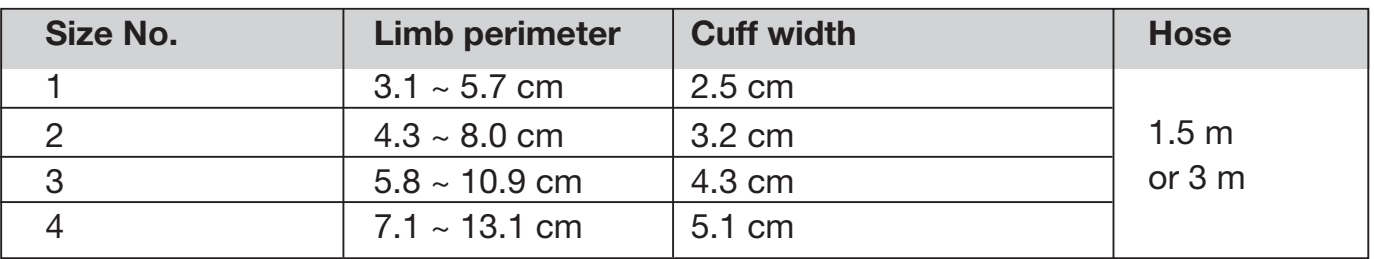

• Make sure that the cuff edge falls within the range of mark  $\langle - \rangle$ . If it does not, use a larger or smaller cuff that fits better.

**3.** Connect the cuff to the air hose. The limb chosen for taking the measurement should be placed at the same level as the patient's heart. If this is not possible you should apply the following corrections to the measured values:

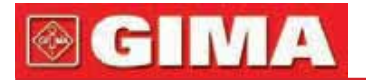

- $\bullet$  If the cuff is placed higher than the heart level, add 0.75 mmHg (0.10 kPa) for each inch of difference.
- $\bullet$  If it is placed lower than the heart level, deduct 0.75 mmHg (0.10 kPa) for each inch of difference.
- **4.** Check whether the measure mode is appropriately selected. (the measure mode displays in the boot-strap interface information area).
- **5.** Press **button on the front panel, and start a measurement.**

## *4.3 Operation Hints*

### **1. To start auto measuring:**

Access ABPM SETUP menu and pick the "Asleep Interval" item and "Awake Interval" item, in which the user may select the time interval value for auto measurement. After that, enter "ABPM" menu and select the entrance, enter into ABPM working environment, and the system is automatically inflated measurement in accordance with the setting time interval.

### **Warning**

Prolonged non-invasive blood pressure measurements in Auto mode may be associated with purport, ischemia and neuropathy in the limb wearing the cuff. When monitoring a patient, examine the extremities of the limb frequently for normal color, warmth and sensitivity. If any abnormality is observed, stop the blood pressure measurements.

### **2. To stop auto measuring:**

During auto measuring, press  $\langle \rangle$  button at any time to stop auto measurement.

### **3. To start a manual measuring:**

- Press <>>>
button to start a manual measuring in the ordinary user working environment.
- During the idle period of auto measuring process, press (V) button at any time to start a manual measurement. Then press  $\langle \cdot \rangle$  button to stop manual measurement and the system continues executing auto-measuring program.

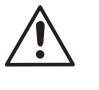

# **Note**

If you are in doubt about the accuracy of any reading(s), check the patient's vital signs by an alternative method before checking the functioning of the blood pressure monitor.

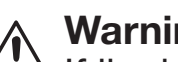

### **Warning**

If liquid is inadvertently splashed on the equipment or its accessories, or may enter the conduit or inside the monitor, contact local Customer Service Center.

### **Measurement Limitations**

To different patient conditions, the oscillometric measurement has certain limitations. The measurement is in search of regular arterial pressure pulse. In those circumstances when the patient's condition makes it difficult to detect, the measurement becomes unreliable and measuring time increases. The user should be aware that the following conditions could interfere with the measurement, making the measurement unreliable or longer to derive. In some cases, the patient's condition will make a measurement impossible.

### • Patient Movement

Measurements will be unreliable or cannot perform if the patient is moving, shivering or having convulsions. These motions may interfere with the detection of the arterial pressure pulses. In addition, the measurement time will be prolonged.

### • Cardiac Arrhythmia's

Measurements will be unreliable and may not be possible if the patient's cardiac arrhythmia has caused an irregular heartbeat. The measuring time thus will be prolonged.

### • Heart-lung Machine

Measurements will not be possible if the patient is connected to a heart-lung machine.

### • Pressure Changes

Measurements will be unreliable and may not be possible if the patient's blood pressure is changing rapidly over the period of time during which the arterial pressure pulses are being analyzed to obtain the measurement.

### • Severe Shock

If the patient is in severe shock or hypothermia, measurements will be unreliable since reduced blood flow to the peripheries will cause reduced pulsation of the arteries.

#### • Heart Rate Extremes

Measurements cannot be made at a heart rate of less than 40 bpm and greater than 240 bpm.

### • Round Patient

The thick fat layer of body will reduce the measurement accuracy, because the fat that come from the shock of arteries cannot access the cuffs due to the damping.

## *4.4 NIBP Error Message and Explanations*

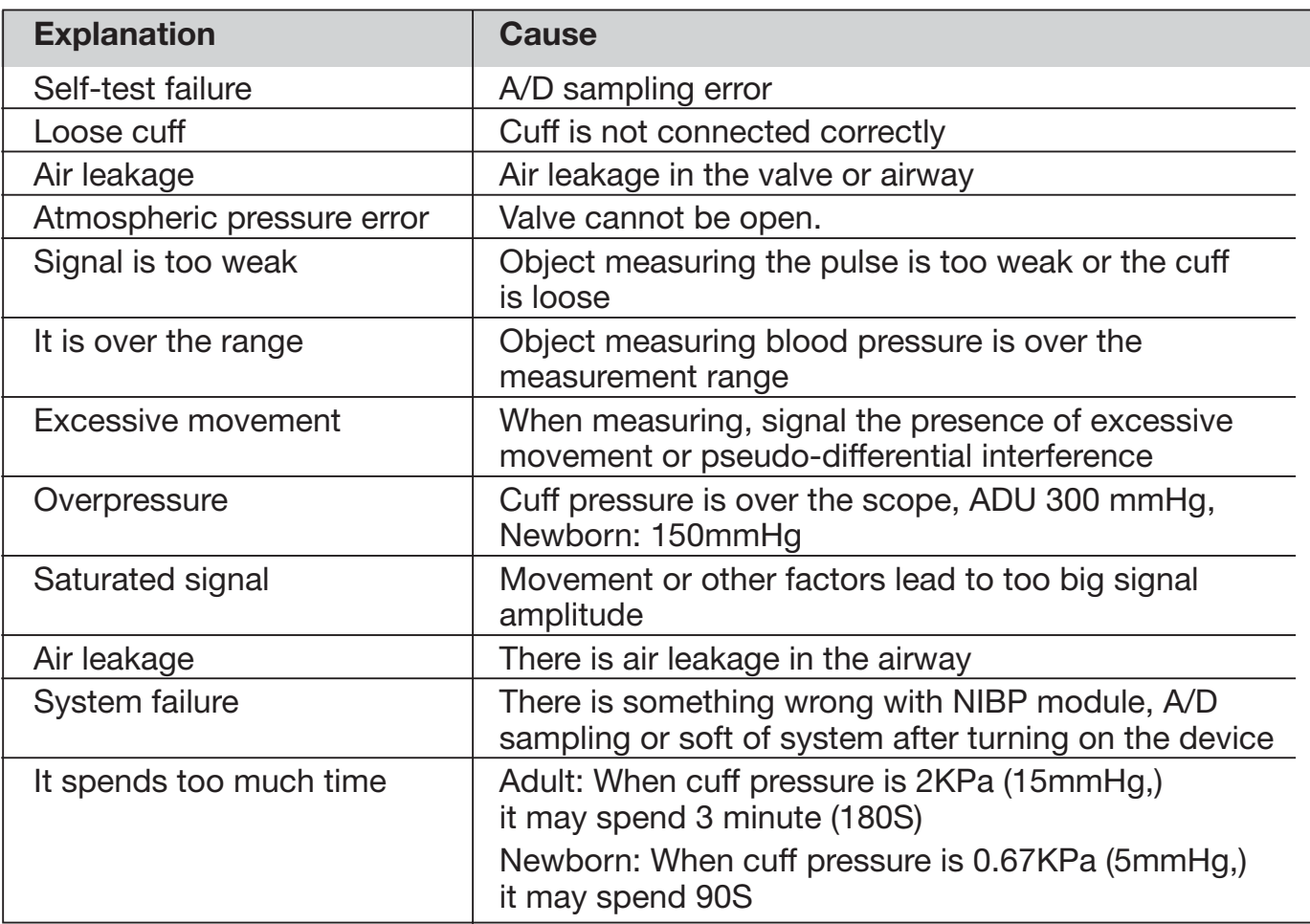

# *4.5 Maintenance and Cleaning*

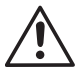

### **Warning**

- Do not squeeze the rubber tube on the cuff.
- Do not allow liquid to enter the connector socket at the front of the equipment.
- Do not wipe the inner part of the connector socket when cleaning the equipment.

### **Beusable Blood Pressure Cuff**

The cuff can be sterilized by means of conventional autoclaving, gas, or radiation sterilization in hot air ovens or disinfected by immersion in decontamination solutions, but remember to remove the rubber bag if you use this method. The cuff should not be dry-cleaned.

The cuff can also be machine-washed or hand-washed, the latter method may prolong the service life of the cuff. Before washing, remove the latex rubber bag, and for machine-washing, close the Velcro fastening.

Allow the cuff to dry thoroughly after washing, then reinsert the rubber bag.

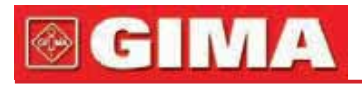

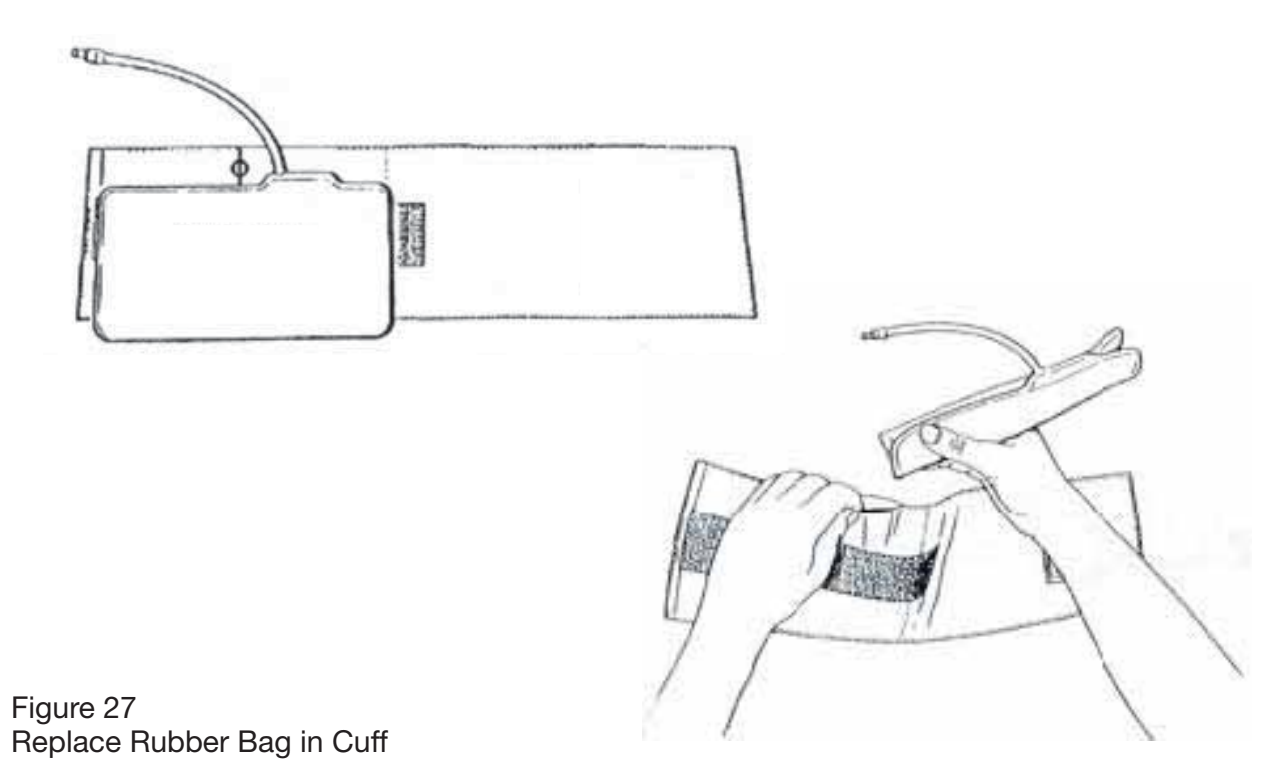

To replace the rubber bag in the cuff, first place the bag on top of the cuff so that the rubber tubes line up with the large opening on the long side of the cuff. Now roll the bag lengthwise and insert it into the opening on the long side of the cuff. Hold the tubes and the cuff and shake the complete cuff until the bag is in position. Thread the rubber tubes from inside the cuff, and out through the small hole under the internal flap.

#### Disposable Blood Pressure Cuffs

Disposable cuffs are intended for one-patient use only. Do not use the same cuff on any other patient. Do not sterilize or use autoclave on disposable cuffs. Disposable cuffs can be cleaned using soap solution to prevent infection.

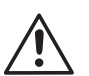

#### **Note**

 $\overline{?}$  For protecting environment, the disposable blood pressure cuffs must be recycled or disposed properly.

### *4.6 Transportation and Storage*

- **A.** The packed device can be transported by ordinary conveyance or according to transport contract. The device cannot be transported mixed with toxic, harmful, corrosive material.
- **B.** The packed device should be stored in room with no corrosive gases and good ventilation. Temperature: -20°C~55°C; Humidity: ≤95%.

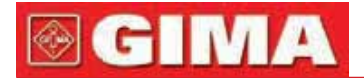

### *4.7 Key And Symbols*

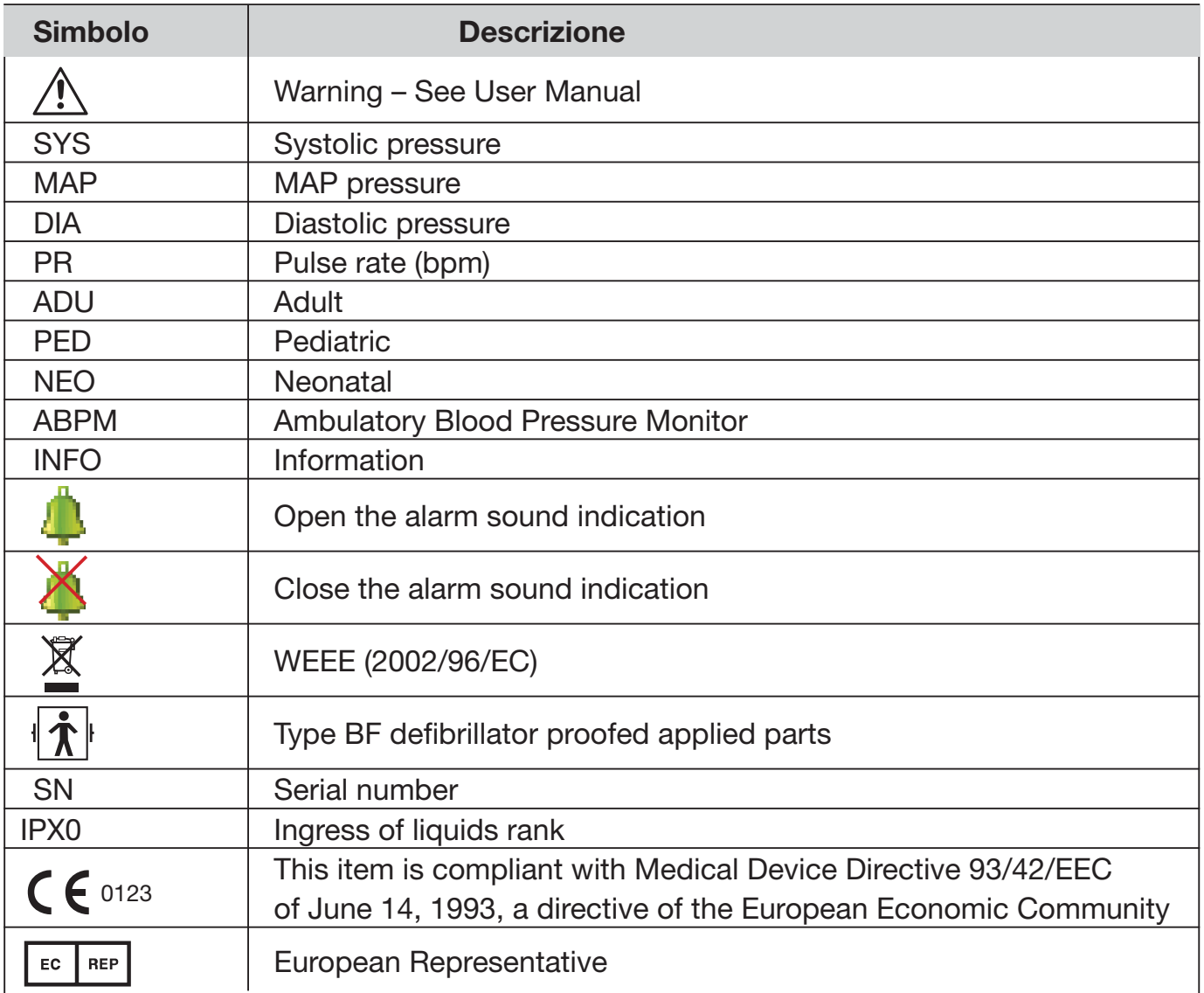

# *Chapter 5 INSTALLATION OF THE SOFTWARE*

### *5.1 Demand of editor*

Processor: Pentium IV 1.8G or more Operation System:Windows XP EMS memory: 256M and more Hard Disk: 40G or more Display: 17 inch or more CD-ROM USB: 2 or more Resolution of printer: 600 DPI

# *5.2 Installation of software*

- 1 Place the CD-ROM in the CD-ROM compartment located on your computer.
- 2 If Auto Play for CDs is enabled, place CD in reader and follow instructions when they appear in the screen; otherwise follow install instructions below:
- a. Open Windows Explorer.
- b. Click on the root CD-ROM directory.
- c. Double click file Setup.exe.
- d. Follow the instructions in the screen.

# *Chapter 6 INTRODUCTION TO THE SOFTWARE*

# *6.1 Main interface*

Double click software by left key of the mouse to enter the main operation interface as follows:

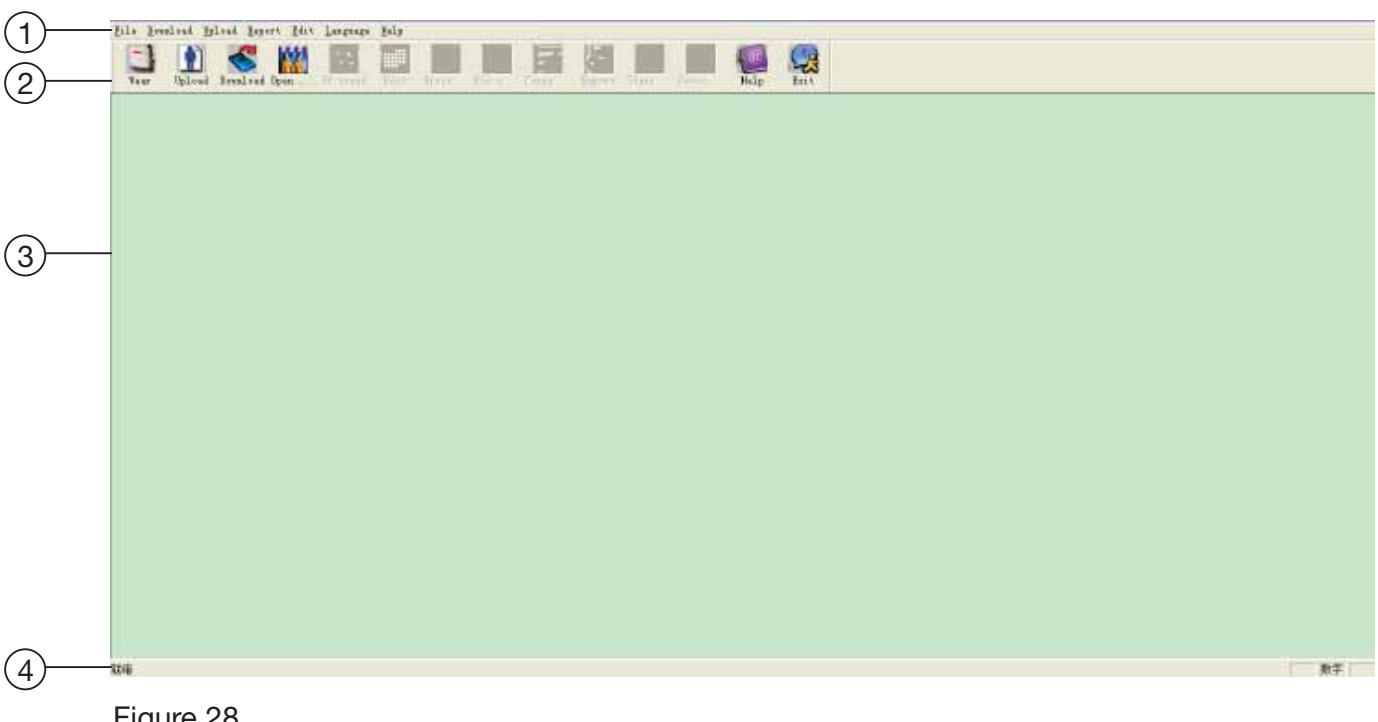

Figure 28 Main operating interface

- **1 Menu bar:** main operation menu of the software
- **2 Toolbar:** shortcut operation button of frequent function
- **3 The middle area is trend graph display area:** After choosing the case that would be edited, display the data trend graph
- **4 Status bar:** after choosing the case that would be edited, display patient name, ID and data collection date.

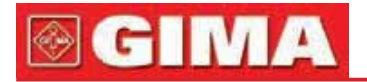

### *6.2 Wear*

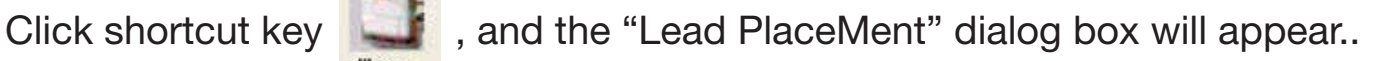

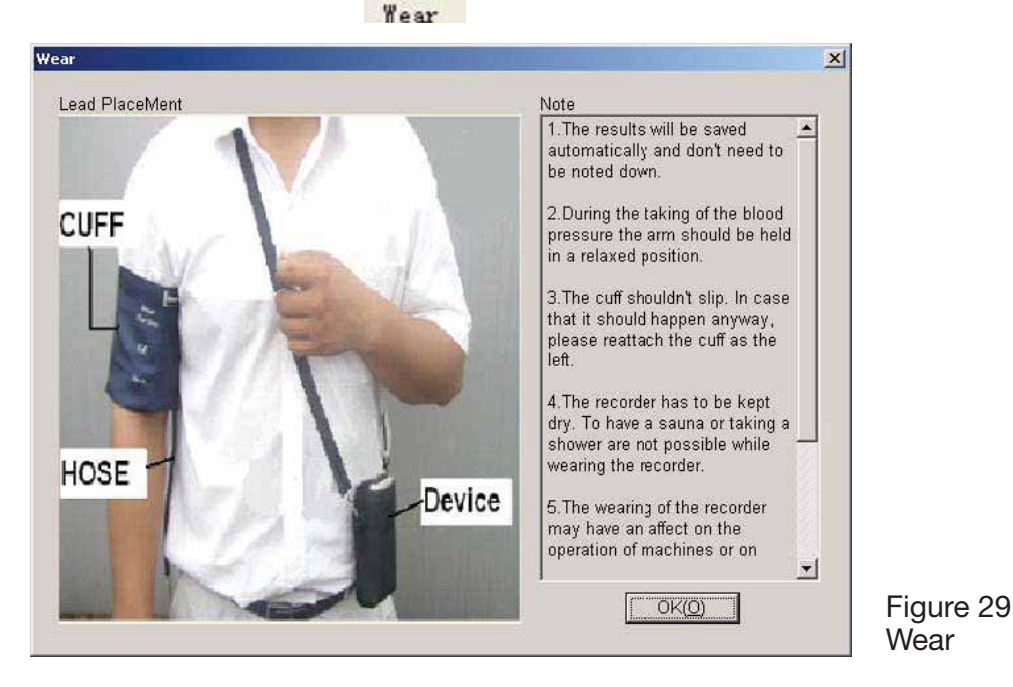

You can wear the device accroding to the picture above. Please read the "Matters need" before use.

### *6.3 Set File Path*

Downloaded case data will be recorded in the case path.If you want to change the case path, you can click menu item "Set file path". After the setting dialog box appears, you can change the case path. Display as follows:

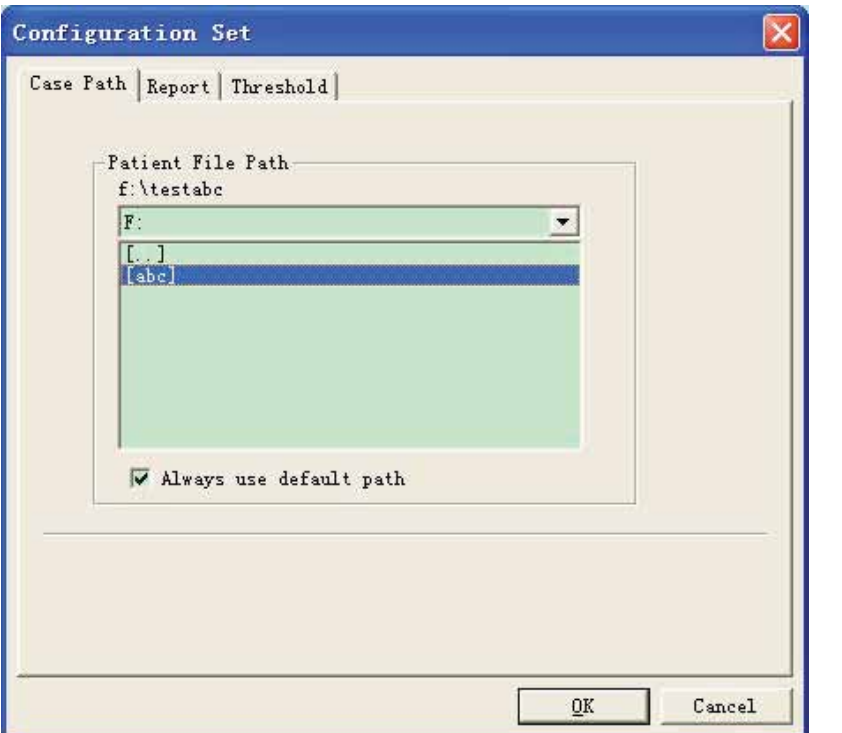

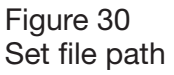

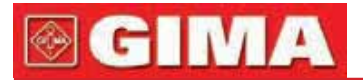

Patient file path: choose patient file path.After downloading data from t he monitor, the case file is saved in this path.

If you choose " Always use default path " item, the default case file path is program installation file path.

## *6.4 Set Collection Project*

Click shortcut key  $\frac{1}{\frac{1}{\frac{1}{2}}\frac{1}{\frac{1}{2}}\frac{1$ parameters " dialog box will appear:

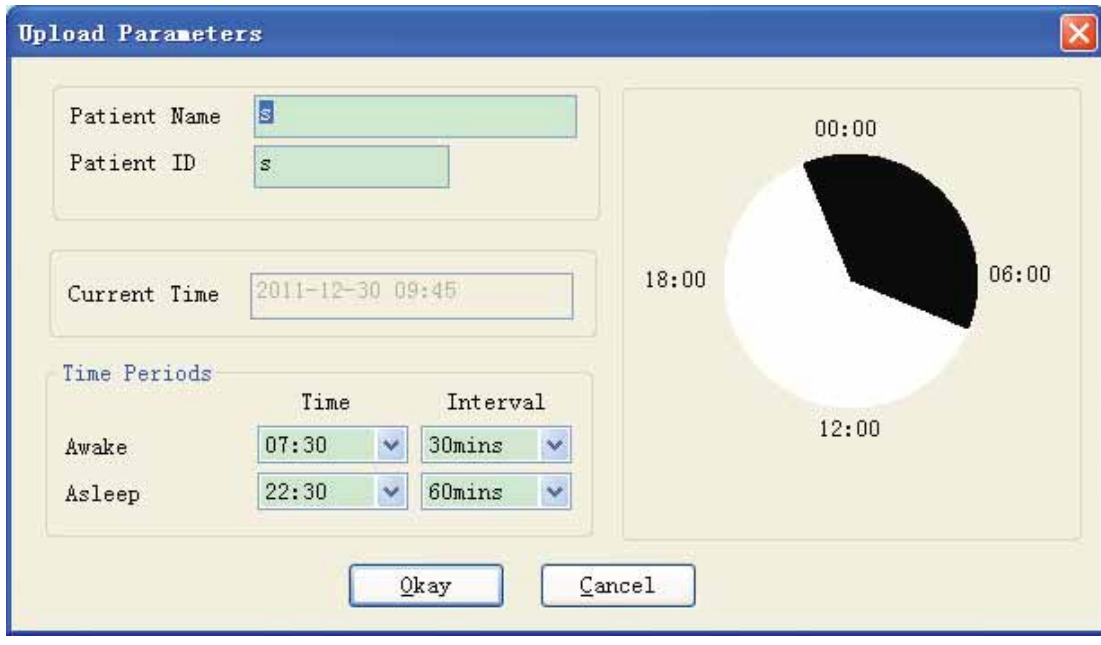

Figure 31 Set Collection Parameter

As above figure, the doctor could set parameter according to the patient status and diagnosis requirement, then the monitor could finish the collection according to the setting.Parameter explanation is as follows:

**Patient Name: the patient's name** 

Patient ID: the patient's ID number.It is used for marking patient, and it is exclusive in order to avoid homonymy patient arisen state

**Current Time: Current system display time** 

Time Periods:

Awake Time: the patient is awake state

Asleep Time: the patient is asleep state

Interval: collection Interval.In order to reduce the effect to the patient sleep, the asleep collection interval should be longer.

For example as above figure:the awake time area is 7:30-22:30, and the asleep time area is 22:30-tomorrow7:30. The awake collection

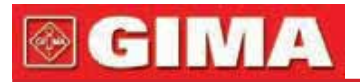

interval is 30 minutes, and the asleep collection interval is 60 minute. The asleep time area and awake time area will be display at the right side. When the parameter setting is finished, click " Okay " to upload the project to the monitor.

The user could select connection way: USB or WIRELESS(the device without WIRELESS connection way).When uploading, the choice dialog box will appear to prompt patient to select connection way.If you pitch on "do not show this next time", this dialog box will not appear when uploading or downloading, and upload according to the connection way the use has chosen.

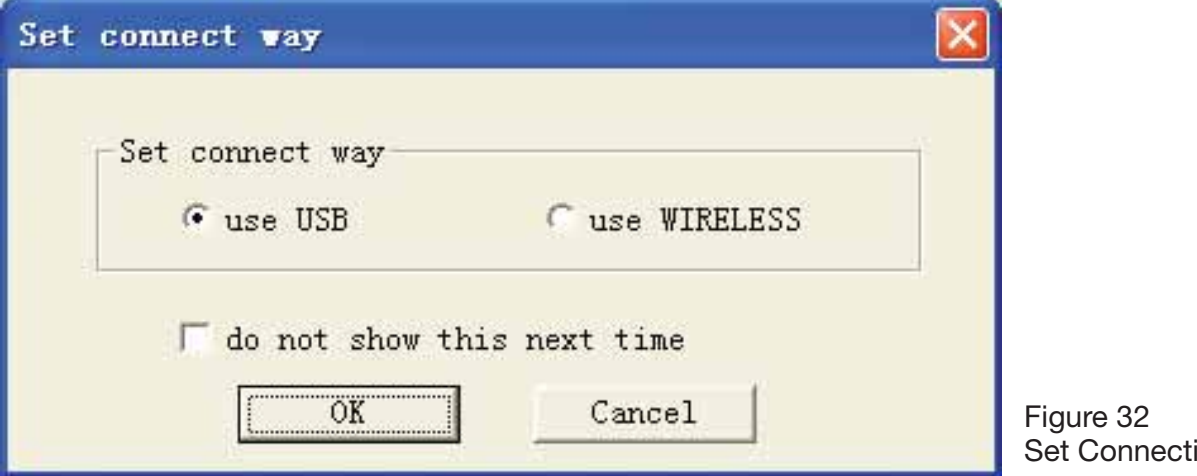

If the user uses WIRELESS to upload, the dialog box as follows will appear. Click "Scan" to begin to search.Select device, then click "connect" to download.

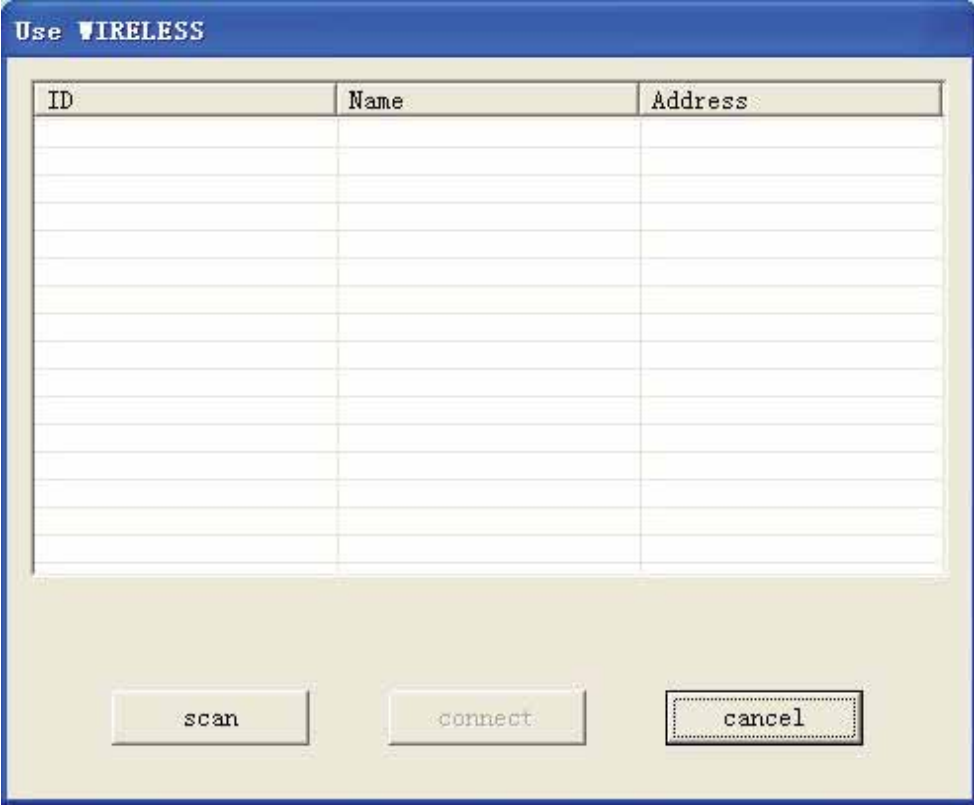

Figure 33 Scan Vicinal WIRELESS Equipment

on Way

Uploading schedule is as follows:

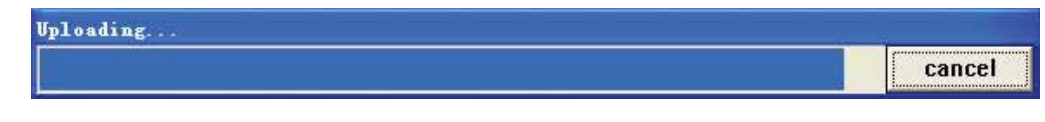

Figure 34 Uploading Schedule

## *6.5 Download Data*

Before downloading data, please insure:

- 1. The monitor is connected with computer accurately.
- 2. The monitor is on.
- 3. Ensure that the monitor isn't connect with patient when the monitor
- is connected with computer.

Click shortcut key **lownload** or menu item "Download", then select connection way. After right connecting, begin to download data.

The schedule display is as follows:

Downloading... Figure 35 cancel Downloading Schedule

After finishing downloading, prompt dialog box will appear, and the case data will be saved in the case file path.

# *6.6 Select the Case to be Edited*

Before editing case, first choose the case to be edited.Click shortcut key or menu item "open data" to enter "Select file to open" interface. Display as follows:

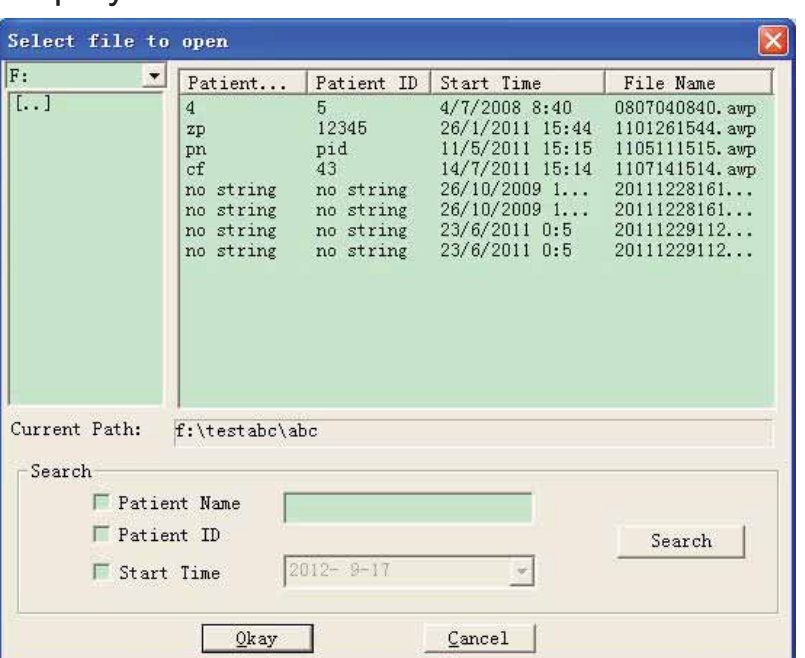

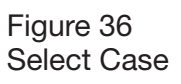

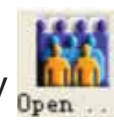

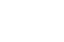

36

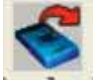

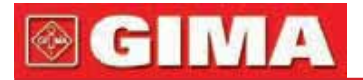

In this interface, you can choose the file to save case. If the file has case, the file information will be displayed with list form, including these information:Patient Name,Patient ID, Start Time and File Name.Select the case file to be edited, and click " Okay " or double click to open the case file and edit it.

### *6.7 Delete Case*

If you are sure that some cases don't be needed, you can delete then. Click menu item "Delete data", and deleting case interface will appear which is similar to the "Select file to open" interface.Display as follows:

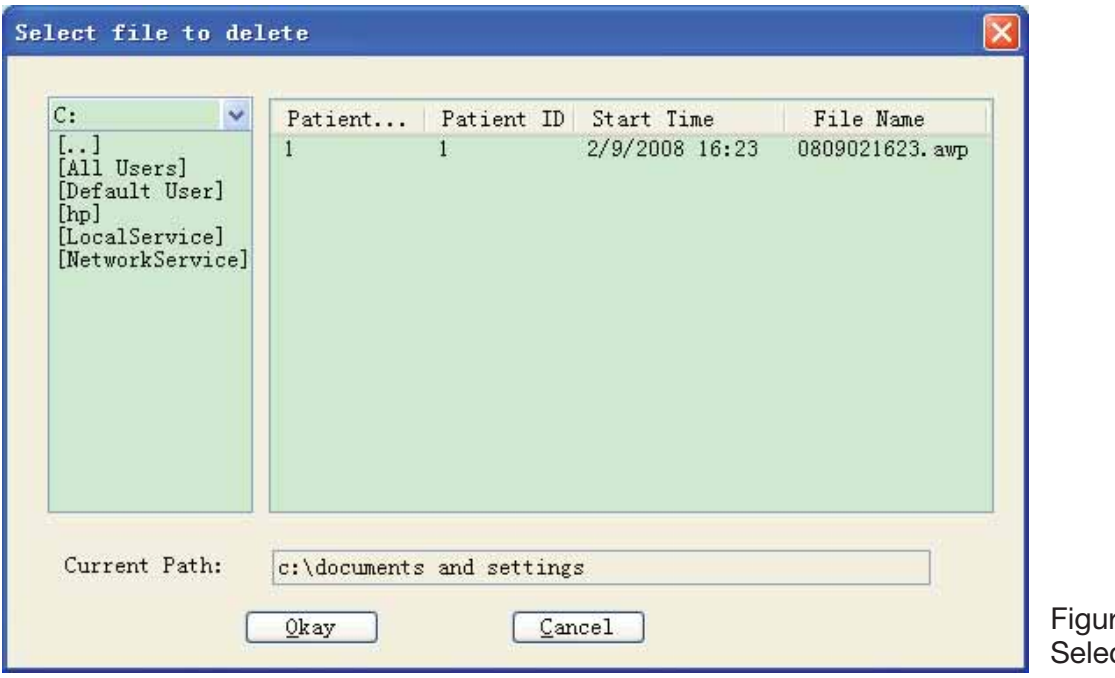

 $A<sub>9</sub>$  37 ct File to Delete

You can delete individual file, also can delete multifile. If you want to delete multifile, press "Ctrl" key, at the same time click the file to be delete. After selecting, click "Okay", and prompt dialog box will appear. Click "Yes" to finish deleting operation, and click " No" to cancel deleting operation.

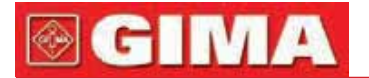

### *6.8 Copy Case*

Sometimes before you edit case, you may want to save a copy of originality data.Here you need to copy the case. Our software supplies this function. Choose menu item " Copy data ", and the interface will appear as follows:

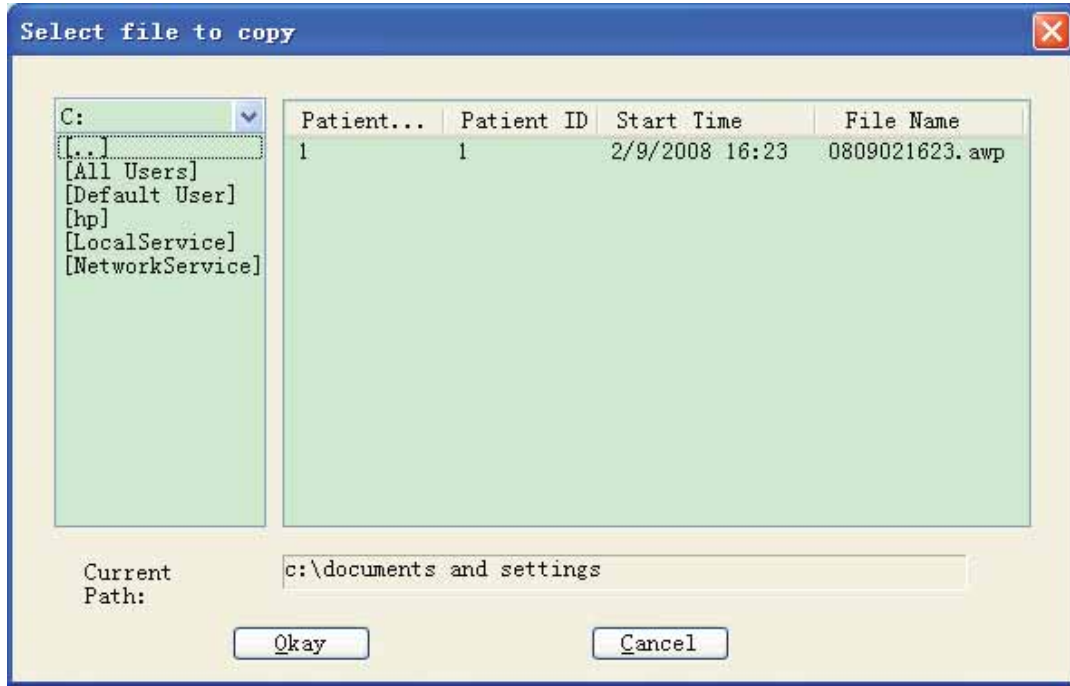

Figure 38 Select File to Copy

The copying case method is similar to the deleting file method.You can select multifile at the same time.After selecting the file, click "Okay" , and "Select destination directory" will appear. You can set destination director path. After setting path, click "Okay" to finish operation. Display as follows:

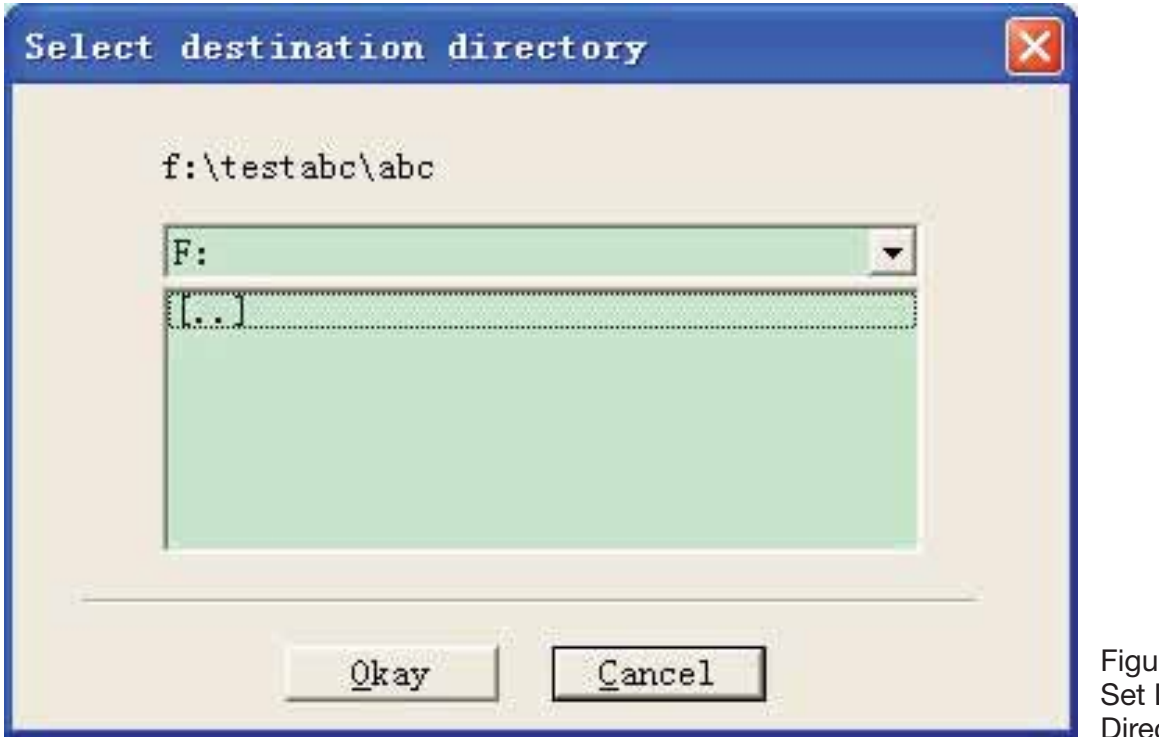

Figure 39 **Destination** ctor Path

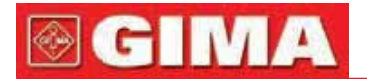

### *6.9 Edit BP Data*

You can edit every piece of data.Click shortcut key **Edit** or select menu item "Edit" to display "BP Data" interface as follows:

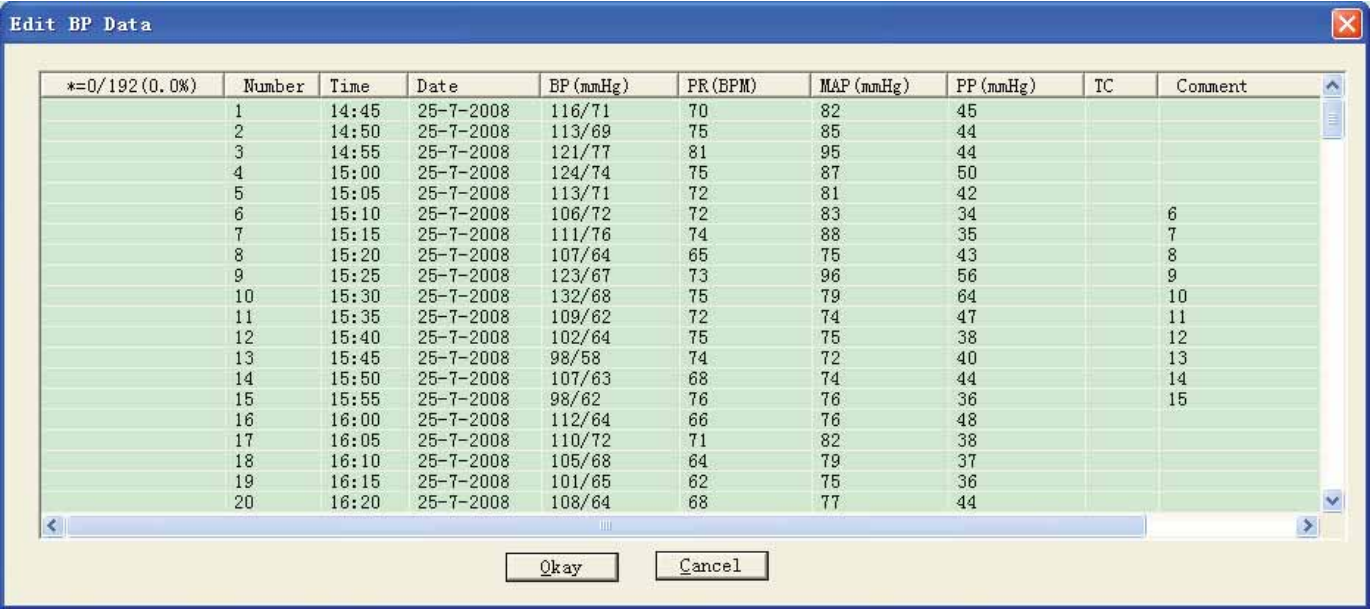

Figure 40

Editing BP Date Interface

In the interface, you can see the particular information of every data.

\*=0/192(0.0%):192 is total number of data, 0 is the number of deleted data, 0.0% is the percent of deleted data.

Number: data collection serial number

Time: collection time

Date: collection data

BP(mmHg): the number in front of "/" is high pressure value, and the number in back of "/" is low pressure value.The unit is mmHg.

PR(BPM): pulse rate value.The unit is BPM.

MAP(mmHg): Mean pressure.The unit is BPM

PP(mmHg): Pressure difference between high and low blood pressure.

The unit is BPM

TC: error code (refer to chapter 7)

Comment: comment for the data.

You can also edit the data. The sign "\*" stands for the deleted data (the trend graph doesn't display this data, and statistic data doesn't include this data). You can delete or add "\*" sign by click left key of mouse in "\*" area.

In comment area, double click any item to edit data and add comment.

The comment will be displayed

in the trend graph and saved in current case file.

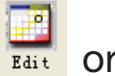

# *6.10 Edit Trend Graph*

After selecting case file, the BP trend graph will be shown in the screen

automatically. In other interfaces you can click shortcut key  $\frac{1}{B_p \text{ trend}}$  to enter the BP trend interface .The "BP Trend" has two graph types: color filler type, dotted line type. You can switch from one graph type to another by push the "Graph Type" button.

As color filler type trend graph shown, the blue line is PR change curve, and the green area is the data area below threshold, and the red area is the data area above threshold.

The display effect of color filler type trend graph is as follows:

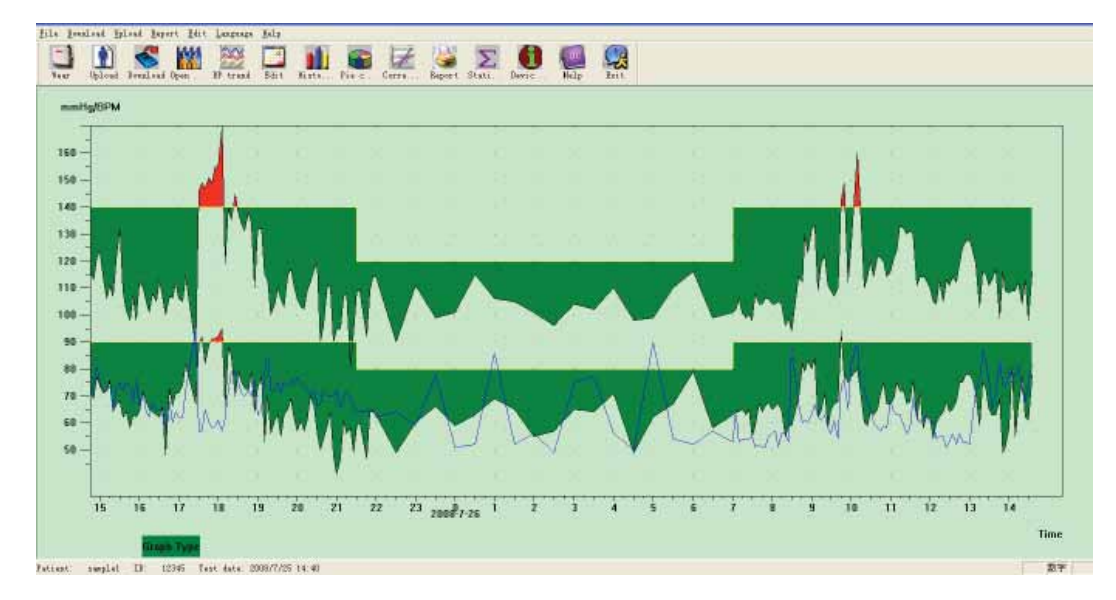

Figure 41 Color Filler Type BP Trend Graph

As dotted line type trend graph shown, the blue line is PR change curve, and the yellow line is the high-low pressure threshold line, and the gray uprightness line is high-low pressure linked line of BP data for one time. The dotted line type trend graph is as follows:

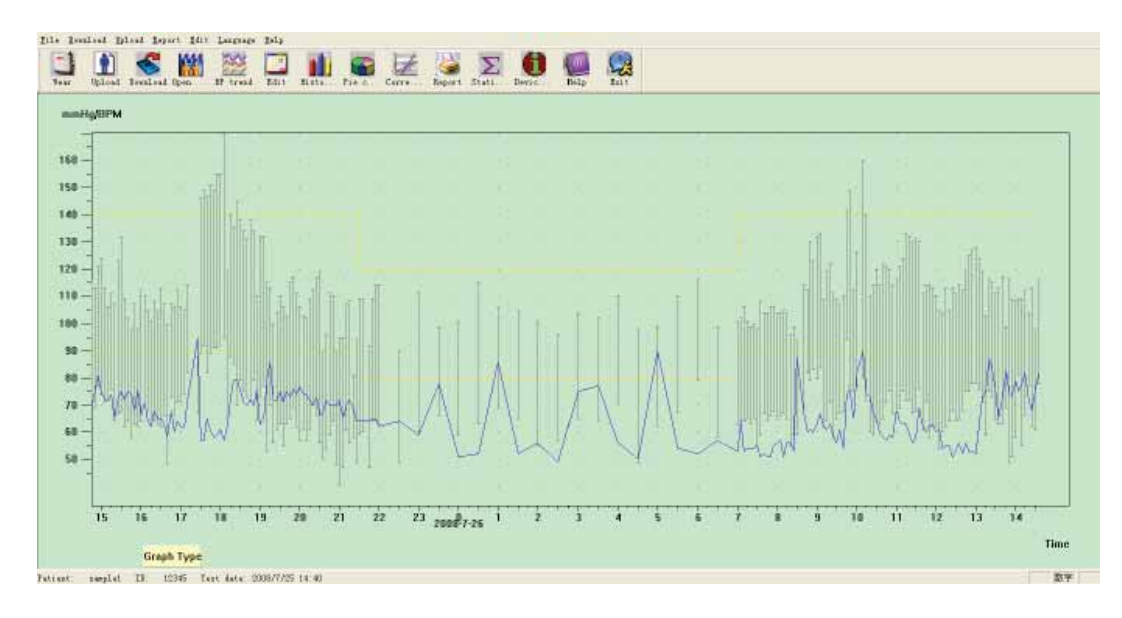

Figure 42 Dotted Line Type BP Trend Graph

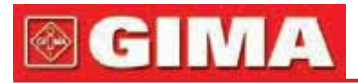

You can switch from one graph type to another by the "Graph Type" button. When you move the mouse on the trend graph area, on the top of the screen the detail data information about the mouse points will be shown, including the data serial number, collection time and collection date, high/low blood pressure value, pulse rate, comment, etc. Click left button of the mouse to delete or add the data point to be shown.

If the distance between the two data points is too short to move the mouse to one of the points, move the mouse to the time axis area, press left button of the mouse down, dragging the mouse rightwards to stretch the BP trend graph. Of course you can also drag the mouse leftwards to shrink the trend graph. When you stretch the trend graph, if the trend graph length is beyond the trend graph, the display area will appear a horizontal scroll bar, you can see any part of the trend graph by changing position of the scroll bar.Move the mouse to the y-axis area, press left button of the mouse down, dragging the mouse upwards to stretch the trend graph. Of course you can also drag the mouse downwards to shrink the trend graph.

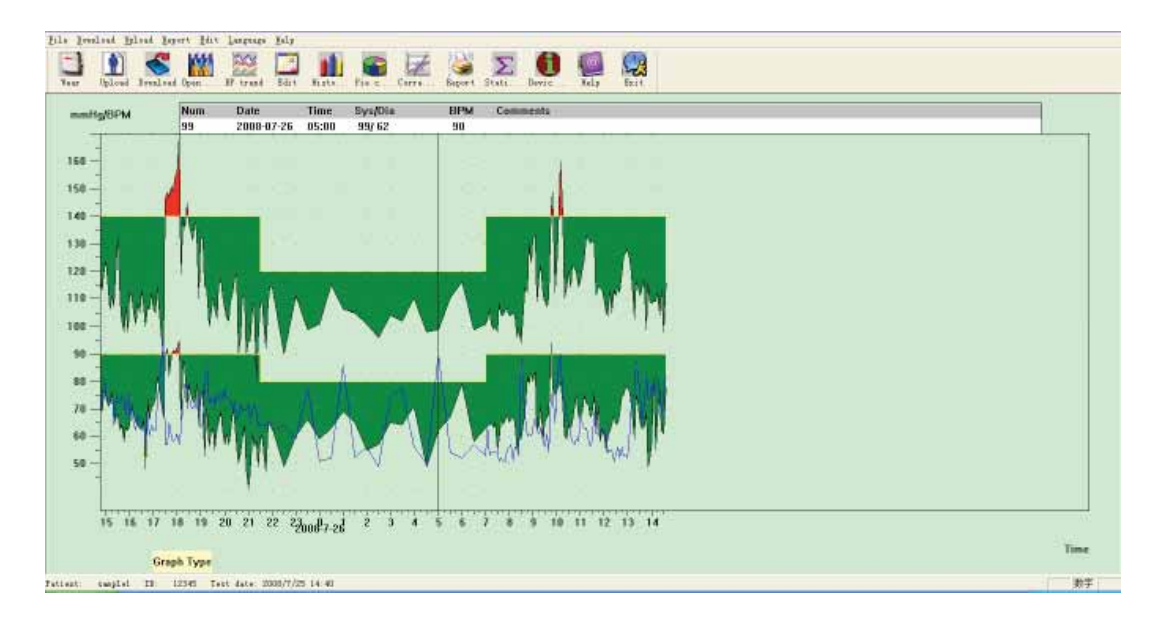

Figure 43 Shrink Trend Graph(Time Axis)

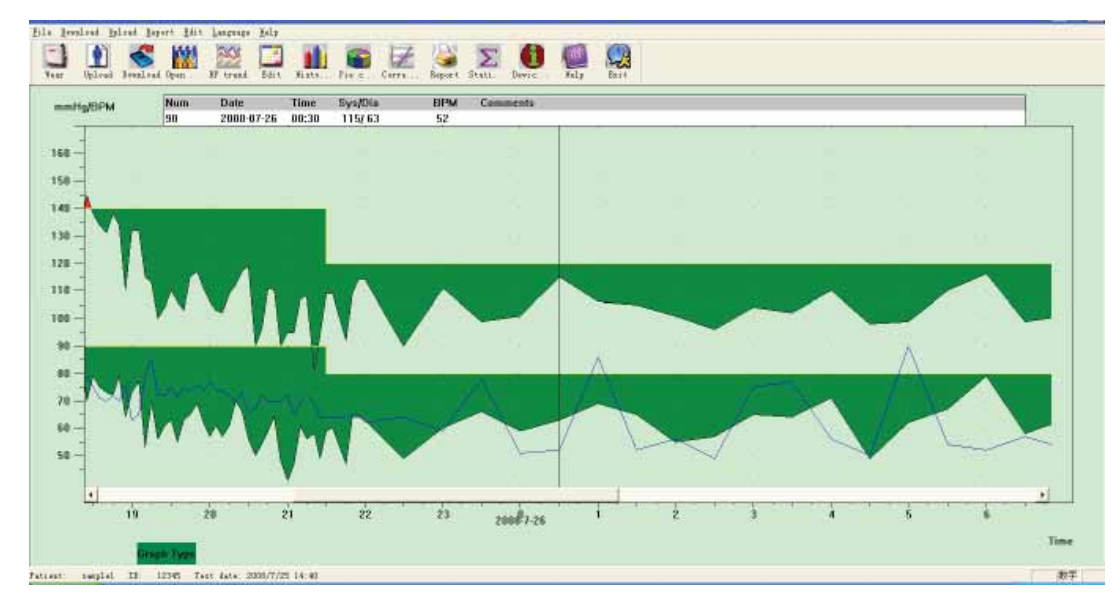

Figure 44 Stretch Trend Graph (Time Axis)

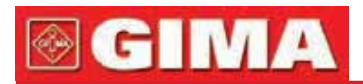

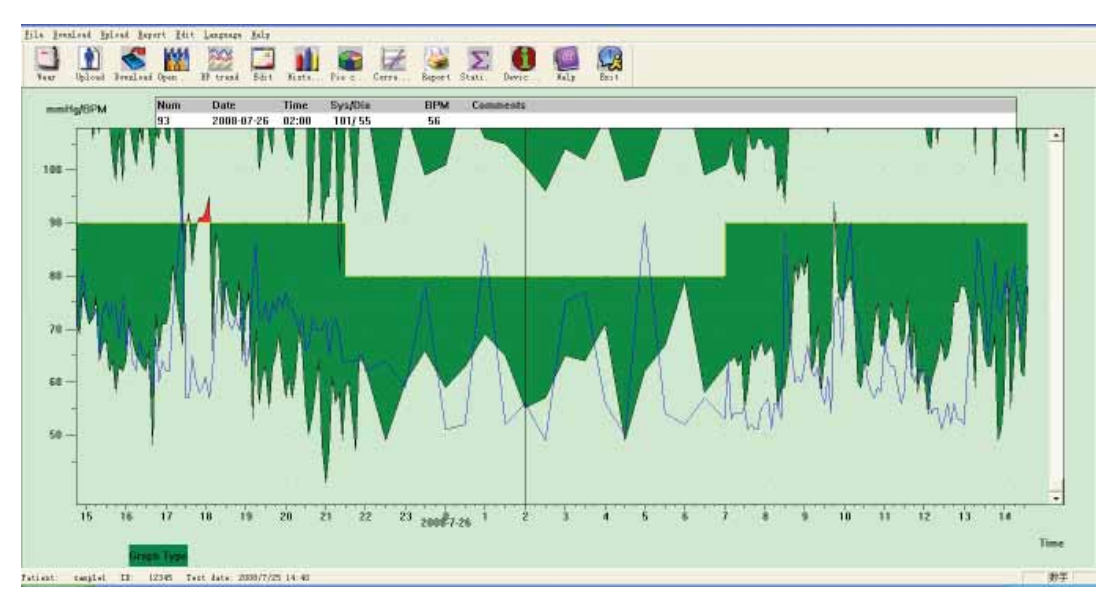

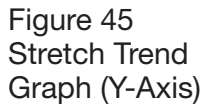

**STRWEDTBERZOGS** Date Time Sys/Di<br>2008-07-25 21:00 95/41 BPM 188 178 188 188 188  $\mathbf{r}$ ÷.  $\overline{17}$  $\overline{18}$  $\frac{1}{20}$  $\overline{u}$  $23 - 200 + 28$ ù  $\dot{H}$  $\dot{12}$  $\overline{13}$  $\frac{1}{21}$ 辦

Figure 6.10.6 Shrink Trend Graph (Y-Axis)

### *6.11 Edit of Diagnose Information.*

Diagnose information includes following items: Patient information, Current Medications, Diagnose Information and Physician information. Select "Patient information", and display as follows:

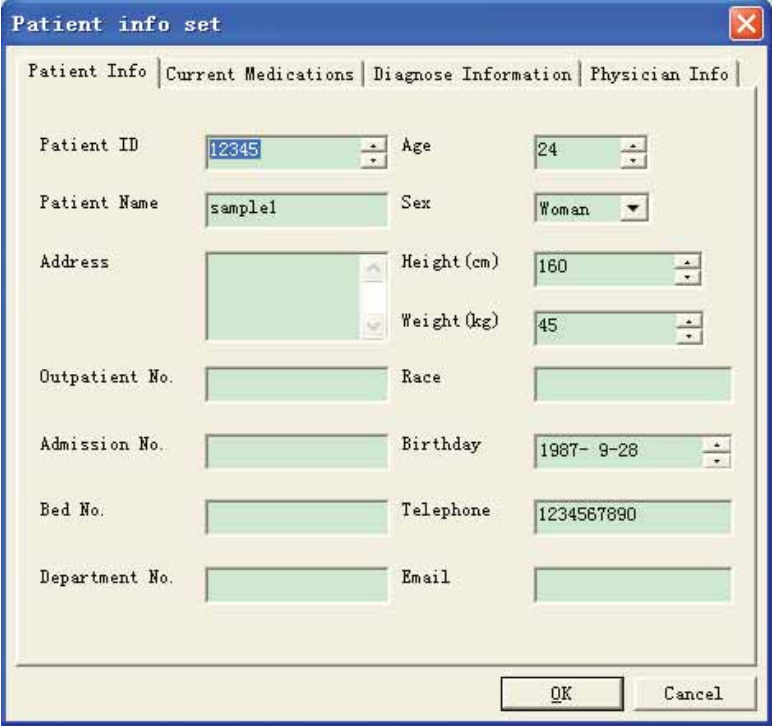

Figure 46 Edit Patient's Information

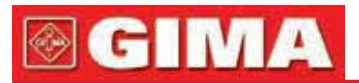

Click "OK", and the patient information content will be saved in the case file in order to expediently display next time.At the same time all the information will be displayed in the report.

### *6.12 Set BP Thresholds*

After BP Thresholds being set up, the trend graph will renew automatically, statistic data will be recalculated.

From the view select "Edit" and select "Thresholds", then the following dialog box will appear.

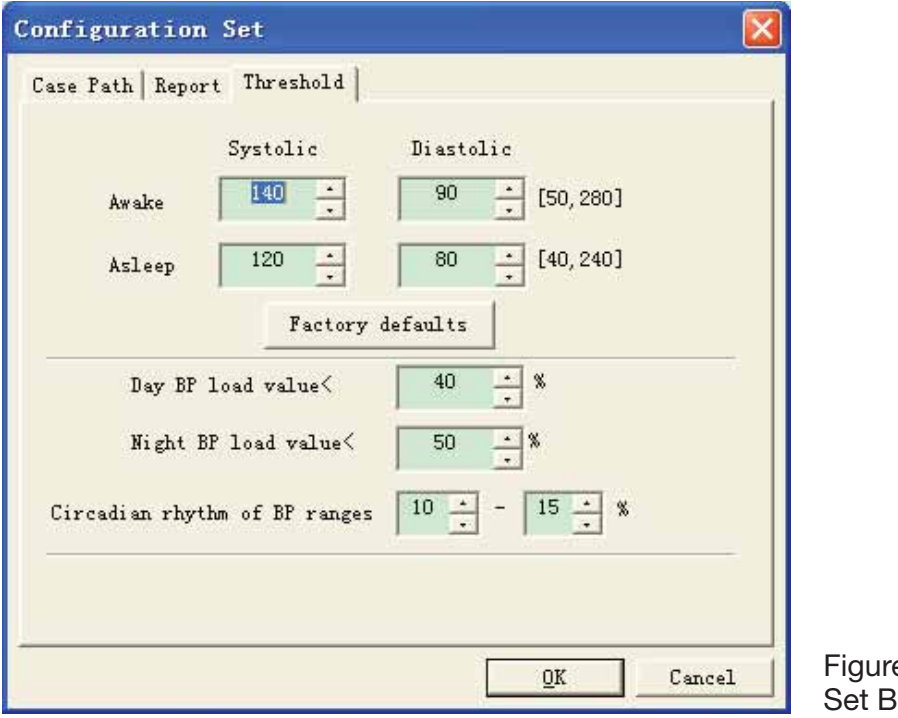

 $647$ **P** Thresholds

The default recommended thresholds for calculating Blood Pressure Load are 140/90 for awake periods (07:00-22:00) and 120/80for asleep periods (22:00-07:00). These are the defaults used when you select the Factory Defaults button.

"Day BP load value" and "Night BP load value" is important guide line which is used for knowing ponderance about heart blood vessel effect.BP load heightening is important danger factor of end-point event about heart, brain and kidney.

"Circadian rhythm of BP ranges" is a ration guide line which judge circadian rhythm state, and is important factor that the doctor knows syndrome about heart, brain and kidney circadian rhythm state for the patient whose BP circadian rhythm has disappeared. Generally speaking, "≥10%" means that the circadian rhythm is normal, and "<10%" means that the circadian rhythm is weakened or disappeared.

Setting normal value range helps to distinctly comparing of analysis data. The analytical data displays in the report.

### *6.13 Histogram*

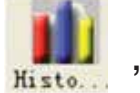

Click shortcut key  $\frac{1}{\text{Misto}}$ , and the following interface will appear.

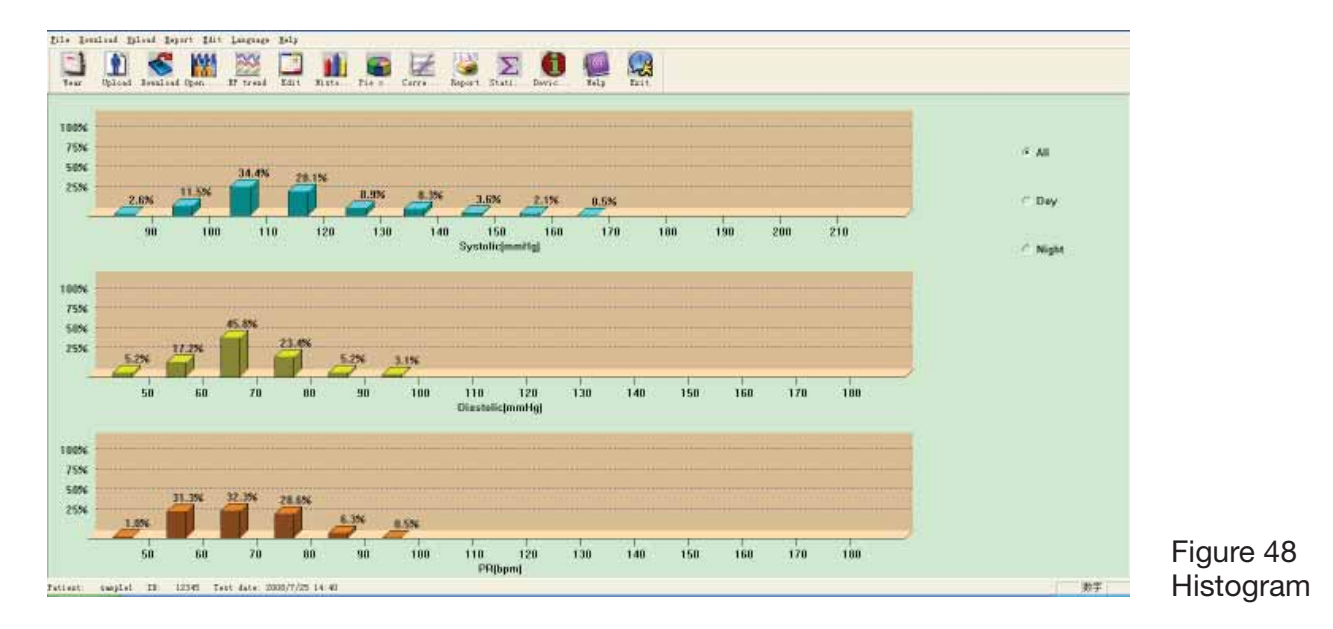

All: Show all BP data statistics. Day: Show only daytime statistics. Night: Show only nighttime statistics.

# *6.14 Pie Chart*

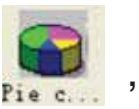

Click shortcut key  $\left\lceil \frac{1}{2} \right\rceil$ , and the following interface will appear.

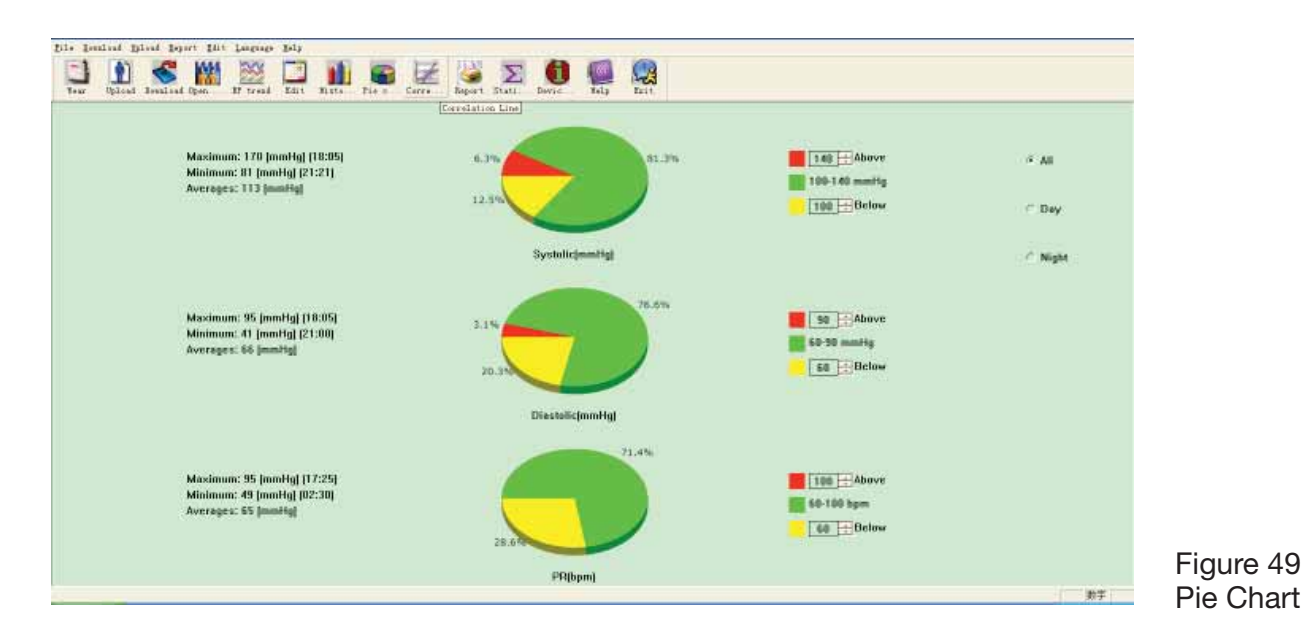

The interface is divided into four areas.The most left area is maximum, minimum, and average value. The second area is pie chart. The third area

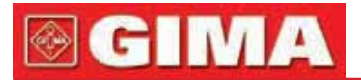

is the setting area for pie colour and corresponding value, and the BP value and be set by manual method and real-time displays.The forth area has three options including: All, Day and Night.

All: Show all BP data statistics.

Day: Show only daytime statistics.

Night: Show only nighttime statistics.

### *6.15 Set Print Report*

After editing previous BP data, diagnosis information and so on, the software will create a series of analysis reports. You can select all pages or some

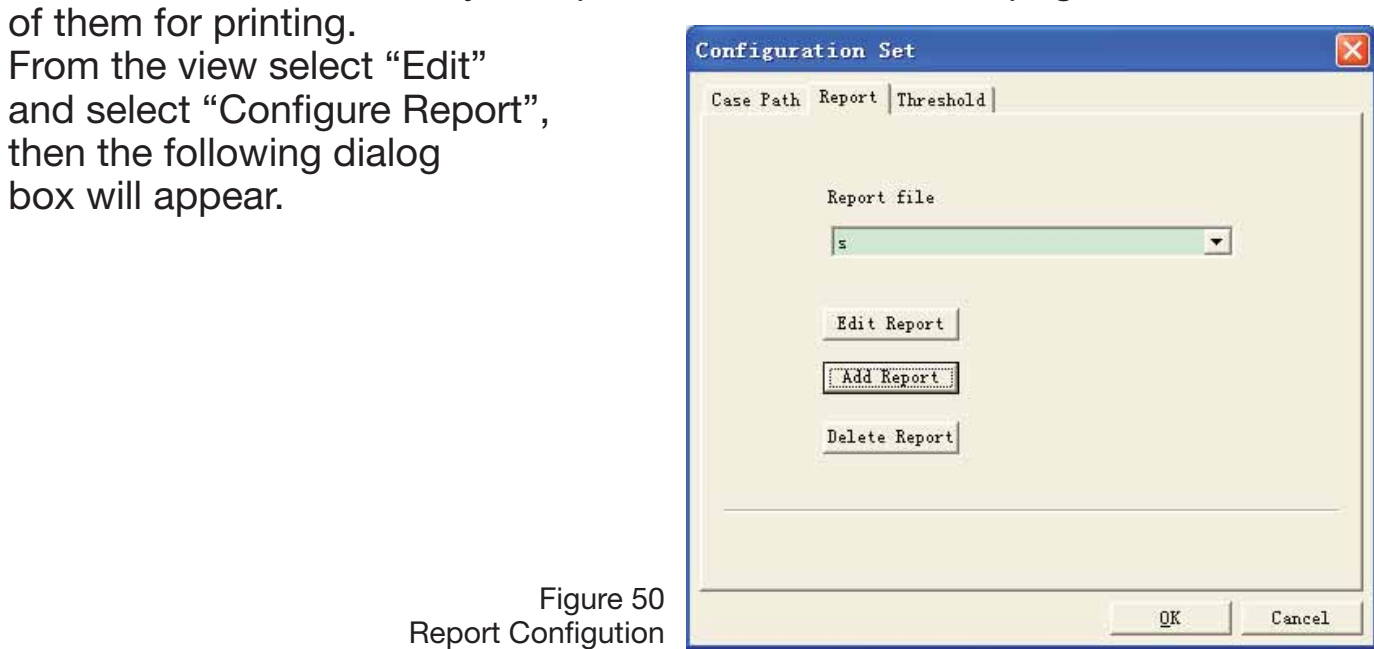

You can click "Add Report" to add a new report. If you don't need some report, you can click "Delete Report" to delete it. You can select an already exist report cyclostyle for printing. You may also click "Edit Report" to edit the selected report. You must select one report page at least.

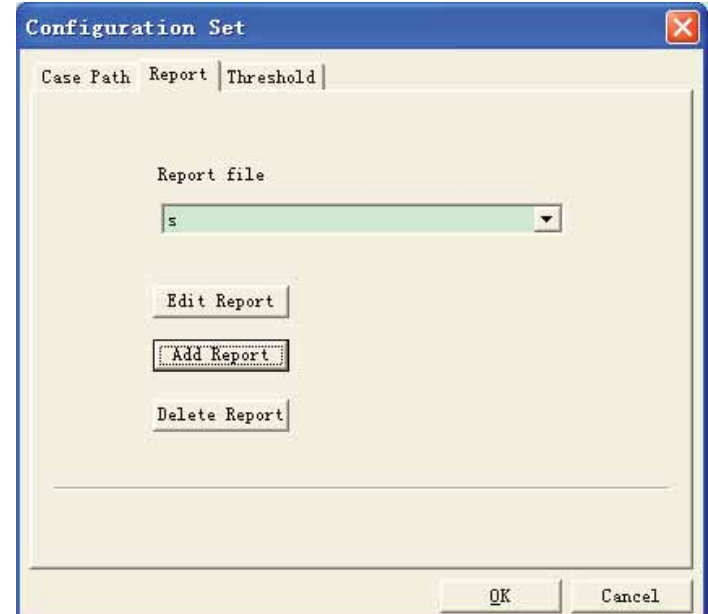

Figure 51 Edit Report

# **©GIMA**

Demographics: include patient information, current medications, examining result summary and physician diagnosis information.

Statistics Page: particular data statistic information.

BP Summary Page: include BP benchmark value, BP load value, average value and diagnosis value.

Colorized Graph Page: display the colorized graph of BP data.

Bar Graph Page: display the bar graph of BP data

Histograms Page: display the histograms graph of BP data (Selected data in the histograms interface: All, Day, Night)

Pie Chart Page: display the pie chart of BP data (Selected data in the pie chart interface:All, Day, Night)

Frequency Histograms Page: display the histograms graph of high/low BP data for day and night.

Correlation Page: display correlation of SYS and DIA

PR/MAP/PP Histograms Page: display histograms graph of PR/MAP/PP data.

Measure Data Page: display all BP, PP, PR, comment and so on.

# *6.16 Print Report Preview*

When you are sure that you want to print the report, click shortcut key Print or from menu select "Report", then print preview page will appear.

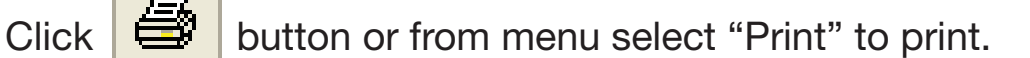

In print preview interface, click  $\left| \begin{matrix} 1 \\ 1 \end{matrix} \right|$  button, or press "Ctrl" button glide mouse idler wheel for zoom.

In Demographics page, double click the black frame of "Current Medications" and "Comments&Diagnoses" information to edit content, and the edited content could be saved in the case file.

Examining result includes maximum, minimum, average value, BP threshold, BP load value and natural load value range (the range can be set in the benchmark value setting dialog box ), circadian rhythm of BP ranges (the range can be set in the benchmark value setting dialog box ), BP CV and so on.

BP CV commonly adopt BP SD (standard deviation)/average value to gain. The BP CV for All, Day and Night expresses BP fluctuant degree.

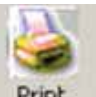

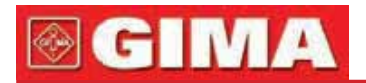

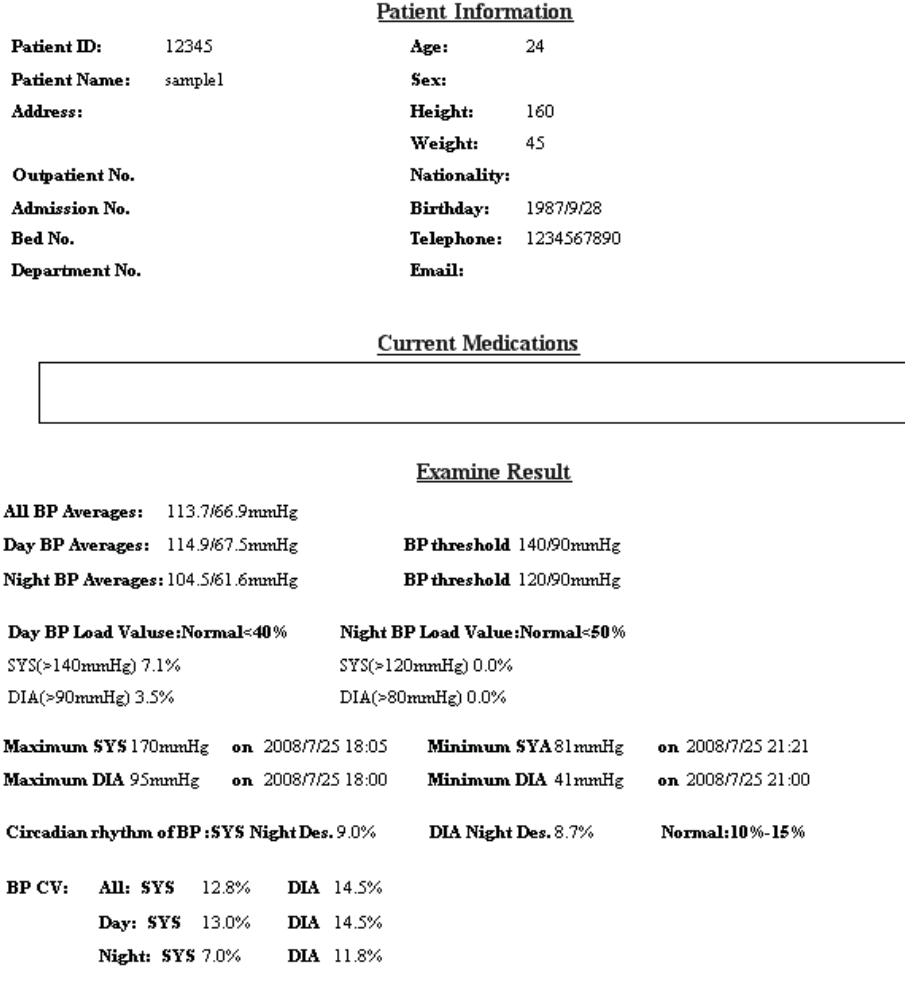

In measure Data Page, if the time is night, the background is gray, and if the Sys or Dia is beyond threshold, the background is red.

Figure 52

Demographics Page Preview

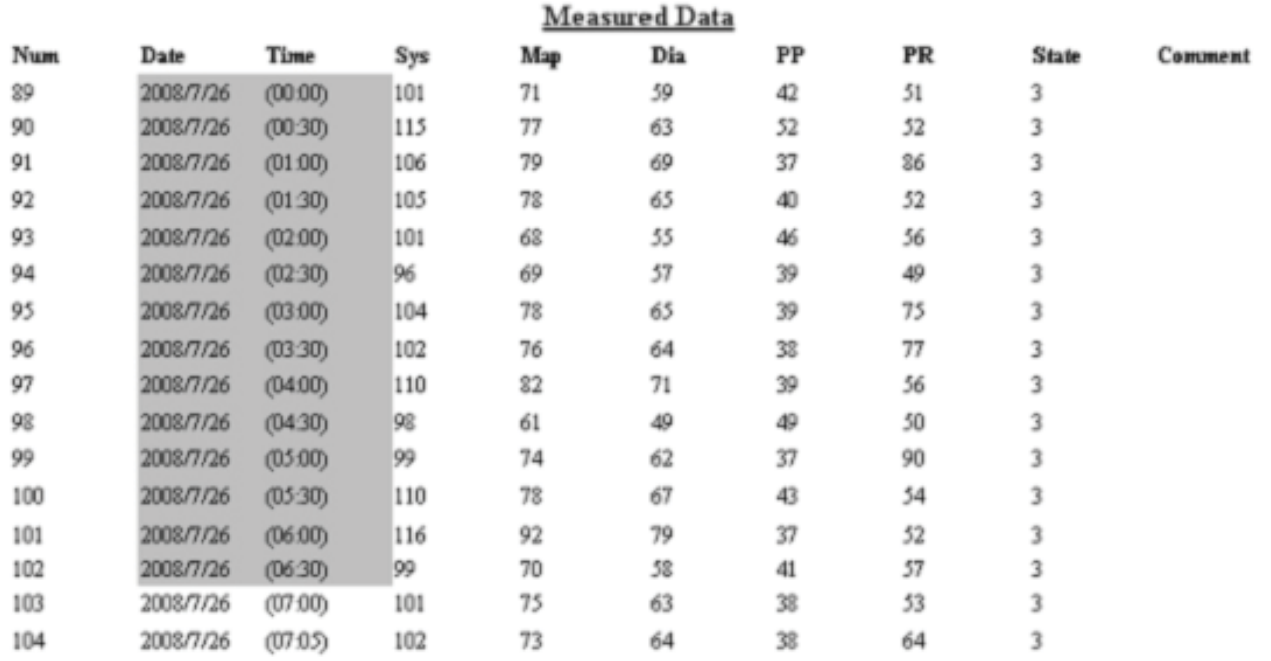

Figure 53 Measure Data Page Preview

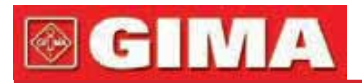

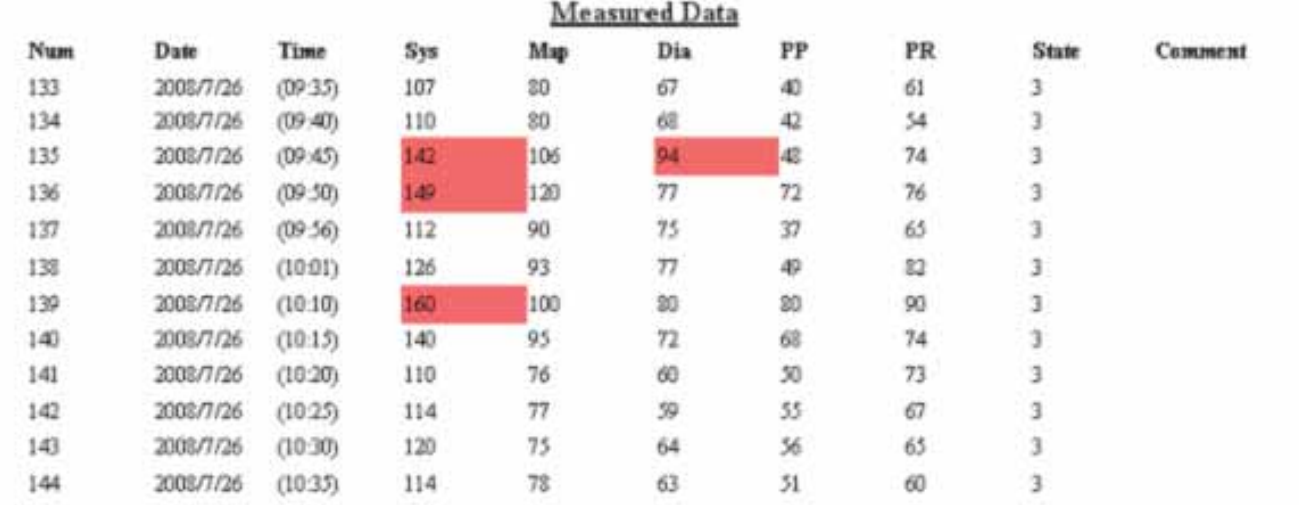

Figure 54 Measure Data Page Preview

**6.17 Help**<br>Click shortcut key

*6.18 Exit*

 $\omega$ 

 $F_{\text{F}}$  to pop-up help file.It is the brief explanation

for program function.

application.

Click shortcut key  $\frac{Exit}{x^{xit}}$  to save configuration information and exit

# **@GIMA**

# *Chapter 7 TROUBLESHOOTING GUIDE*

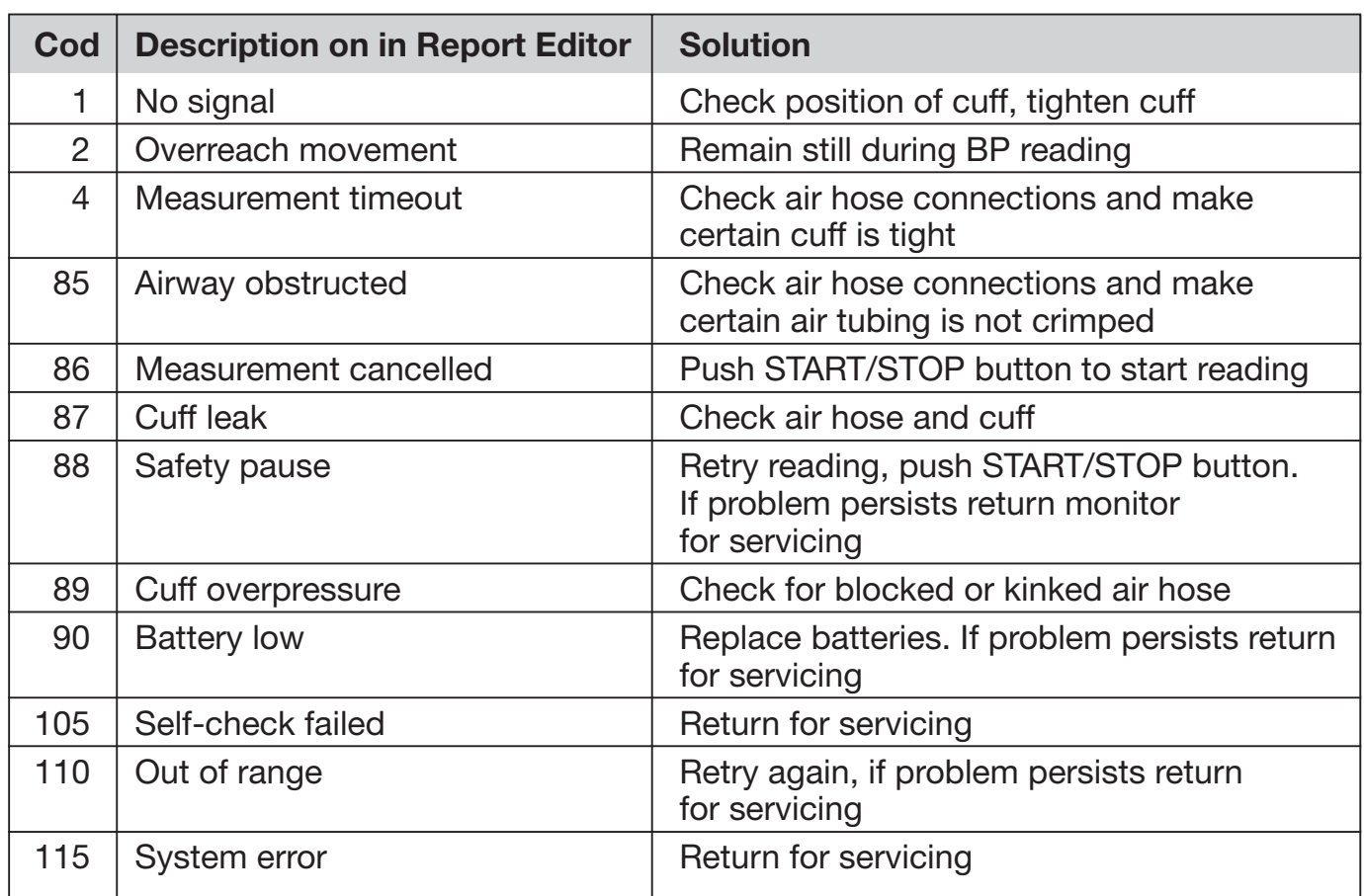

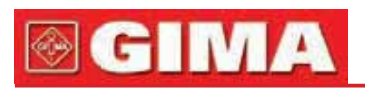

# *SPECIFICATION*

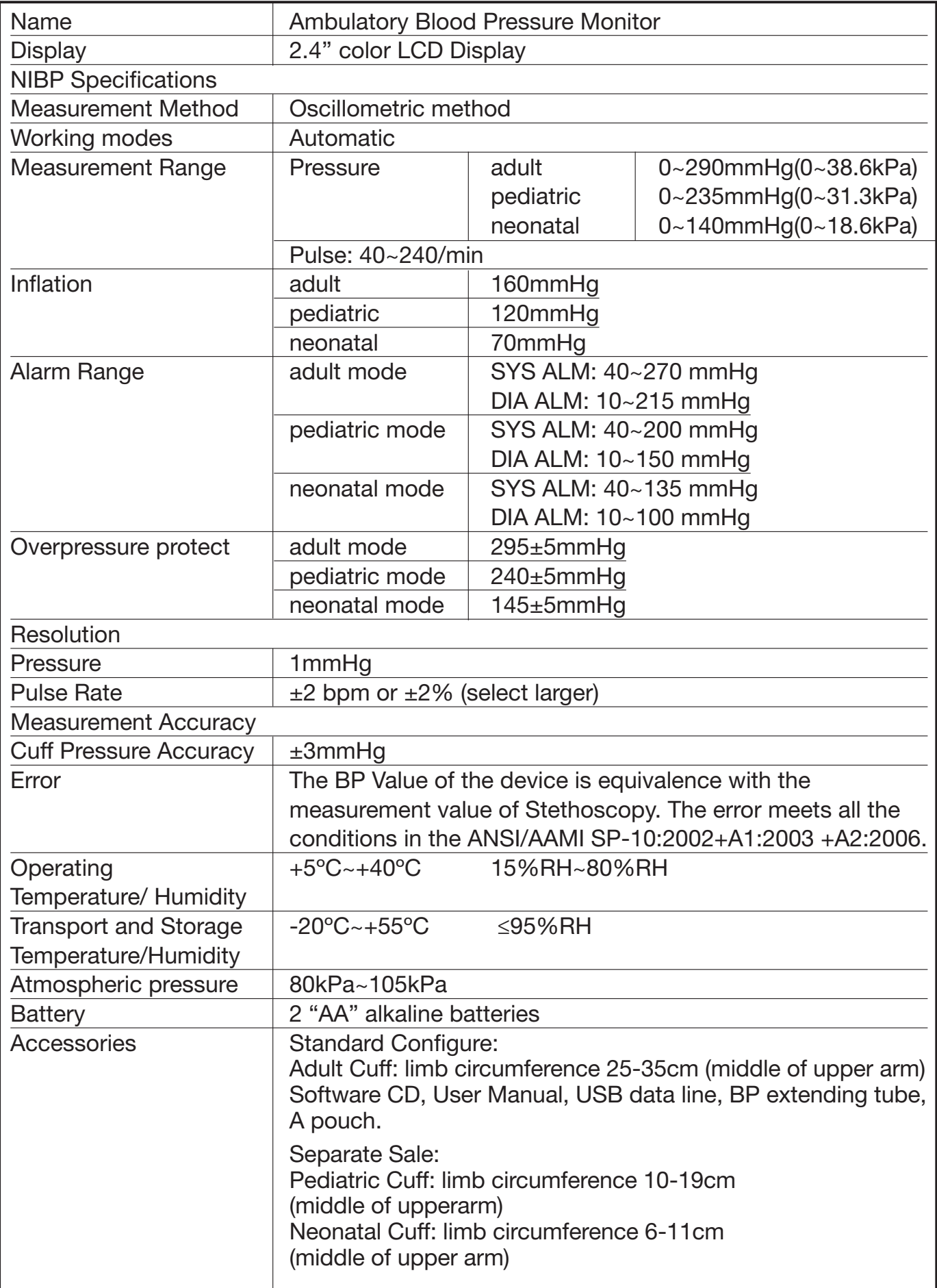

# *APPENDIX*

#### **Guidance and manufacturer's declaration – electromagnetic emissionsfor all EQUIPMENT and SYSTEMS**

#### **Guidance and manufacturer's declaration – electromagnetic emission**

The device is intended for use in the electromagnetic environment specified below. The customer of the user of the device should assure that it is used in such and environment.

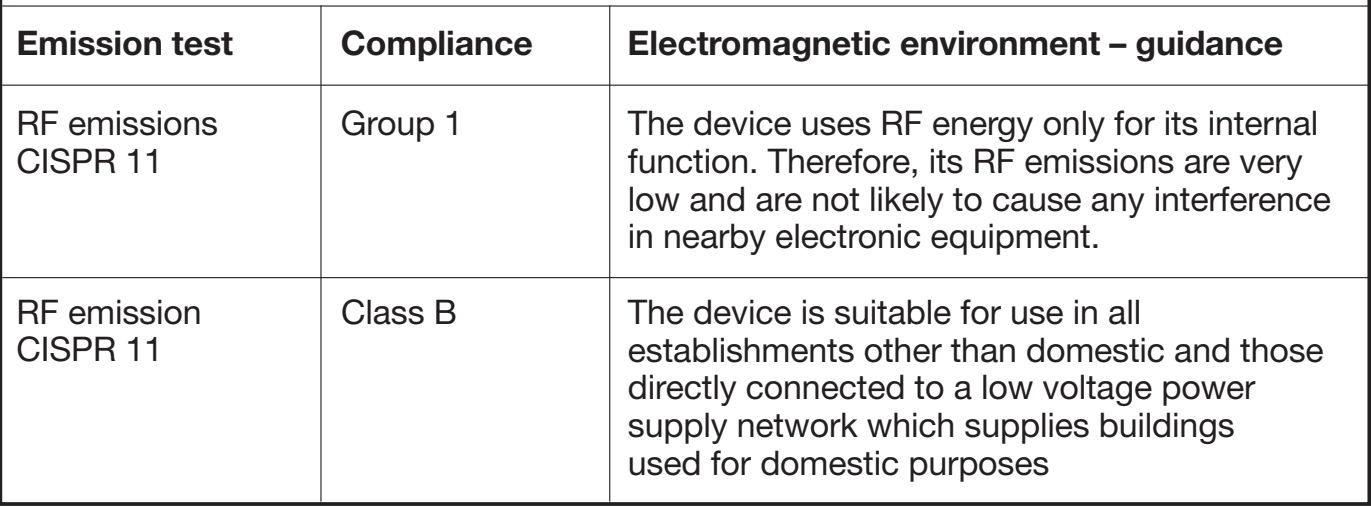

#### **Guidance and manufacturer's declaration – electromagnetic immunity – for all EQUIPMENT and SYSTEMS**

**Guidance and manufacturer's declaration – electromagnetic immunity**

The device is intended for use in the electromagnetic environment specified below. The customer or the user of device should assure that it is used in such an environment.

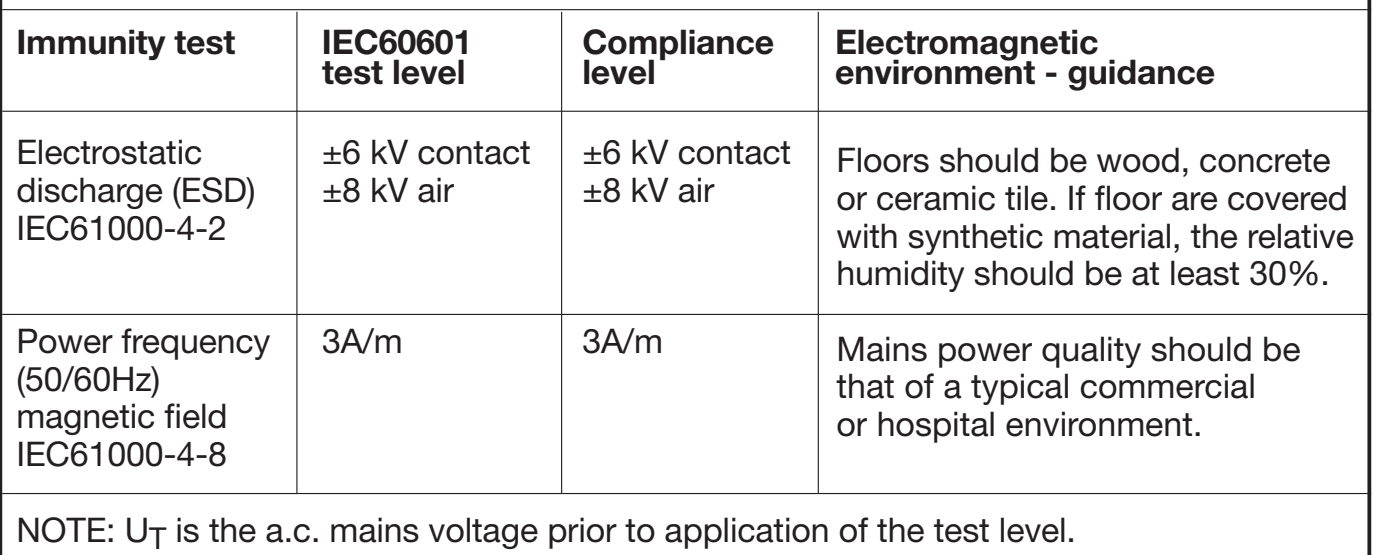

### **Guidance and manufacturer's declaration – electromagnetic immunity – for EQUIPMENT and SYSTEMS that are not LIFE-SUPPORTING**

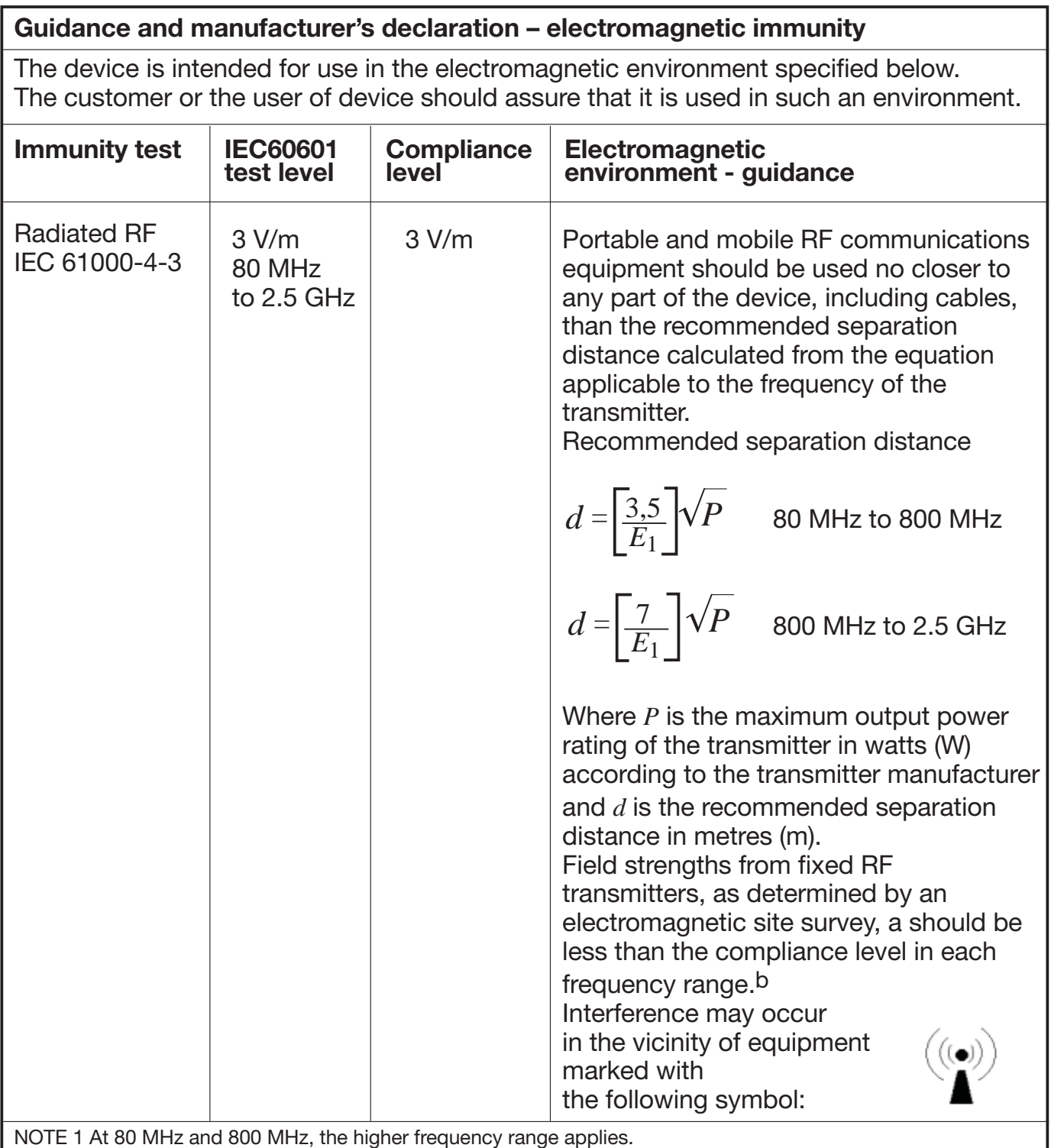

NOTE 2 These guidelines may not apply in all situations. Electromagnetic propagation is affected by absorption and reflection from structures, objects and people.

a Field strengths from fixed transmitters, such as base stations for radio (cellular/cordless) telephones and land mobile radios, amateur radio, AM and FM radio broadcast and TV broadcast cannot be predicted theoretically with accuracy. To assess the electromagnetic environment due to fixed RF transmitters, an electromagnetic site survey should be considered. If the measured field strength in the location in which the device is used exceeds the applicable RF compliance level above, the device should be observed to verify normal operation. If abnormal performance is observed, additional measures may be necessary, such as reorienting or relocating the device.

### **Recommended separation distances between portable and mobile RF communications equipment and the EQUIPMENT or SYSTEM – for EQUIPMENT or SYSTEM that are not LIFE-SUPPORTING**

**Recommended separation distances between portable and mobile RF communications equipment and the device**

The device is intended for use in an electromagnetic environment in which radiated RF disturbances are controlled. The customer or the user of the device can help prevent electromagnetic interference by maintaining a minimum distance between portable and mobile RF communications equipment (transmitters) and the device as recommended below, according to the maximum output power of the communications equipment.

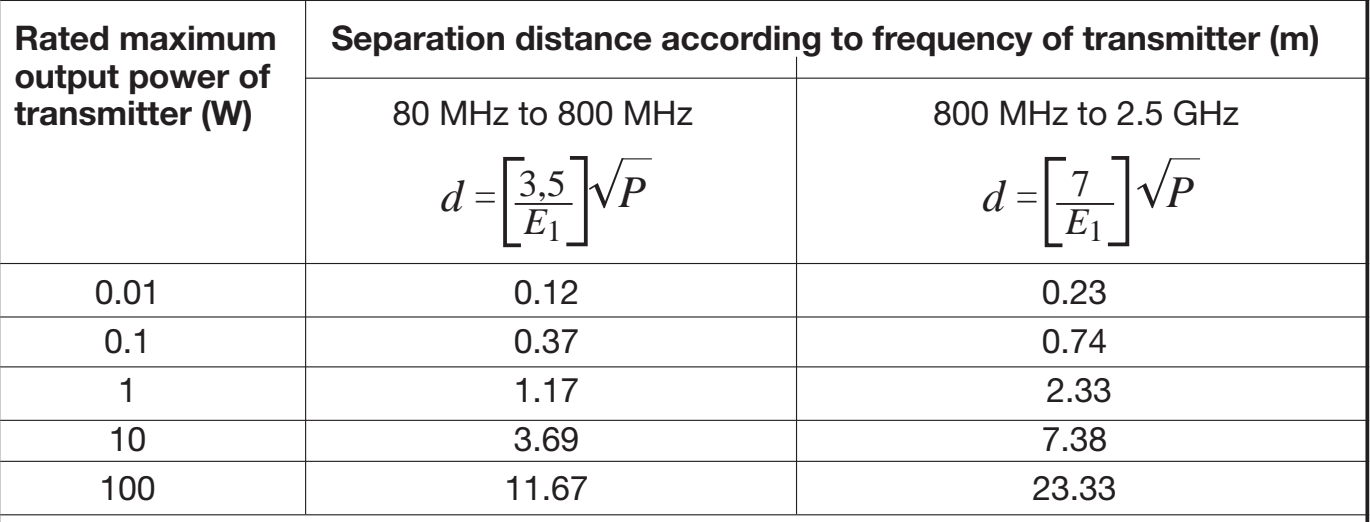

For transmitters rated at a maximum output power not listed above, the recommended separation distance *d* in metres (m) can be estimated using the equation applicable to the frequency of the transmitter, where *P* is the maximum output power rating of the transmitter in watts (W) according to the transmitter manufacturer.

NOTE 1 At 80 MHz and 800 MHz, the separation distance for the higher frequency range applies. NOTE 2 These guidelines may not apply in all situations. Electromagnetic propagation is affected by absorption and reflection from structures, objects and people.

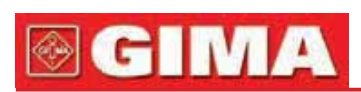

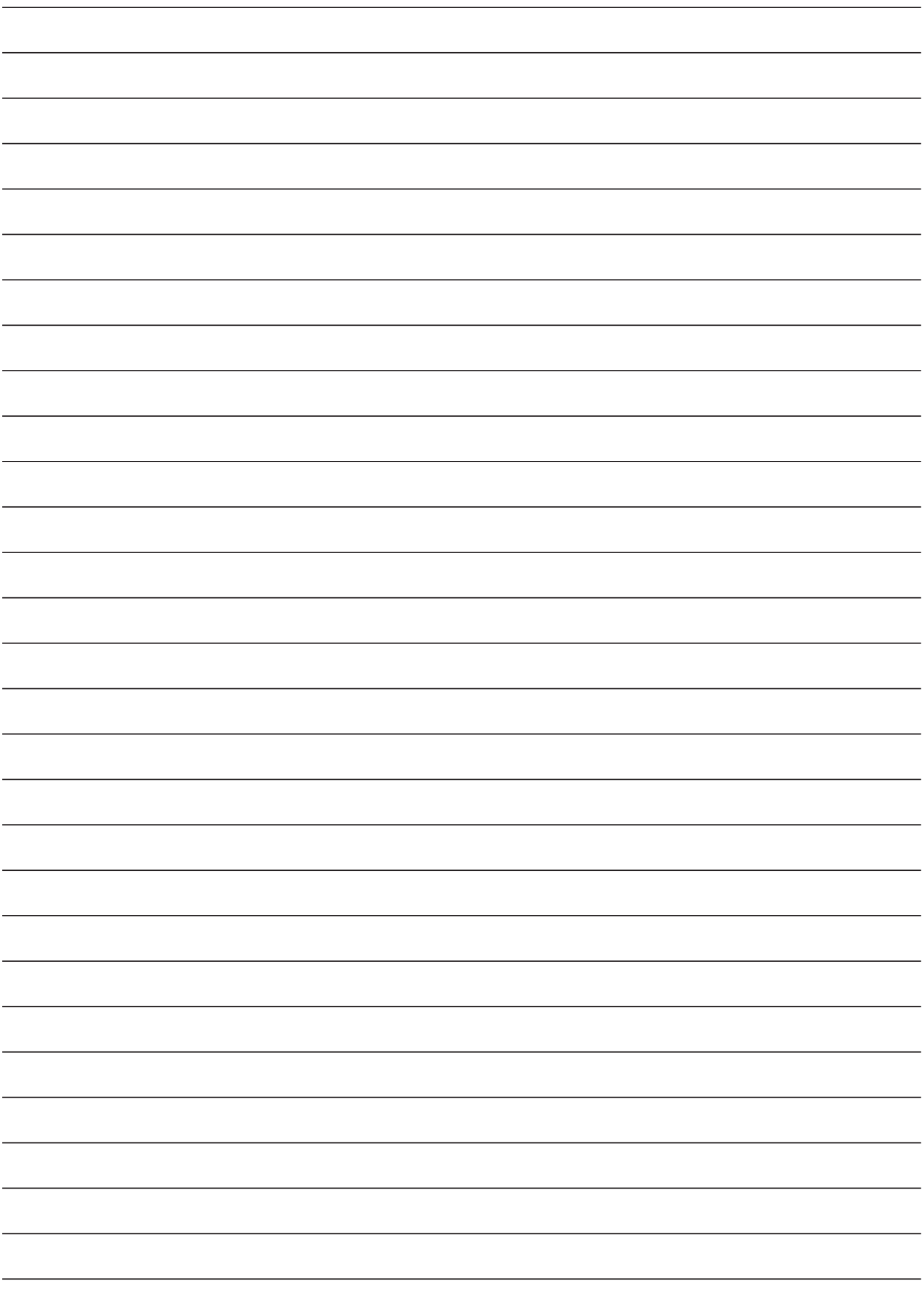

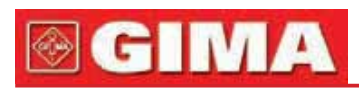

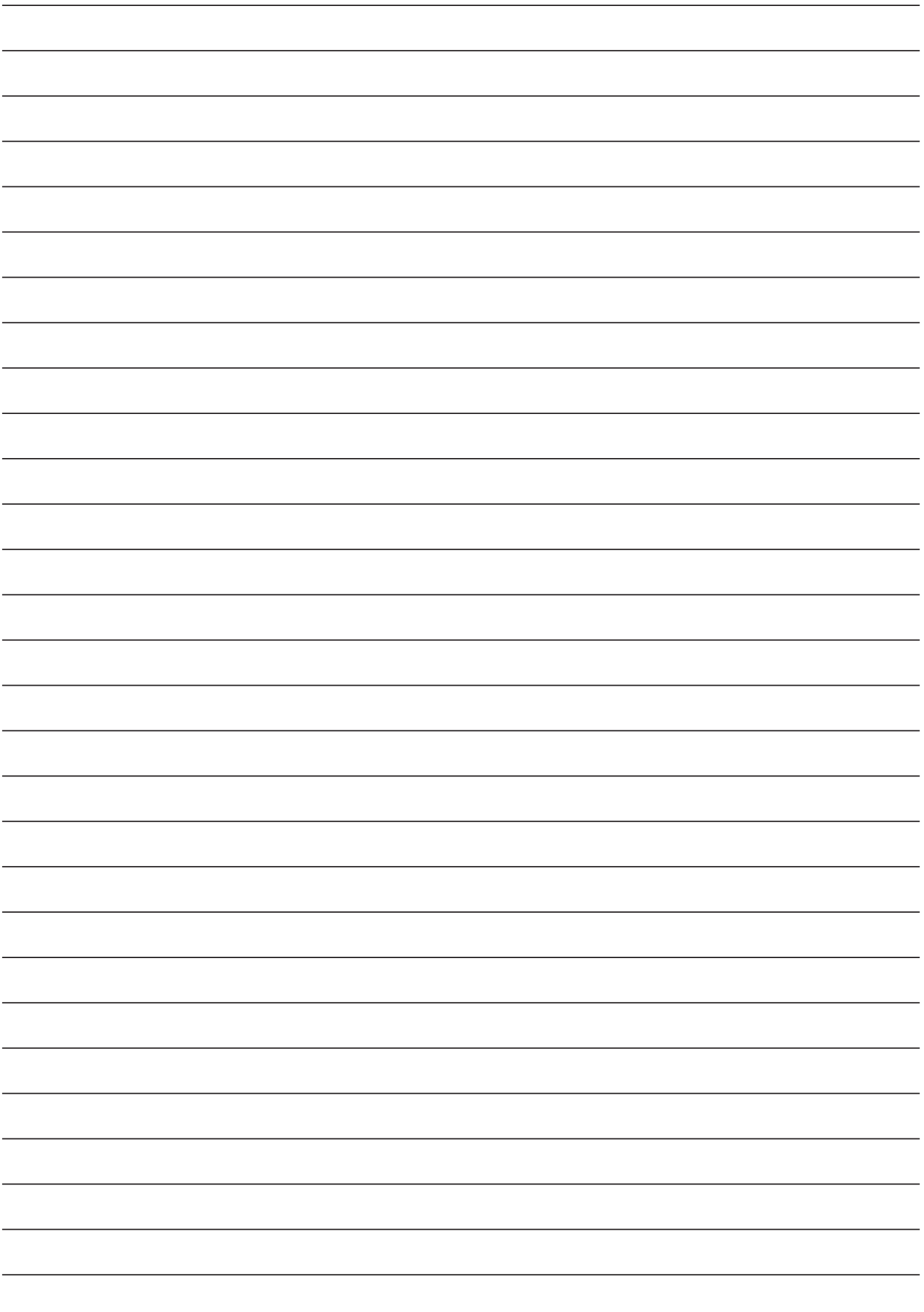

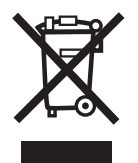

*Disposal*: The product must not be disposed of along with other domestic waste. The users must dispose of this equipment by bringing it to a specific recycling point for electric and electronic equipment. For further information on recycling points contact the local authorities, the local recycling center or the shop where the product was purchased. If the equipment is not disposed of correctly, fines or penalties may be applied in accordance with the national legislation and regulations.

### **GIMA WARRANTY CONDITIONS**

Congratulations for purchasing a GIMA product.This product meets high qualitative standards both as regards the material and the production. The warranty is valid for 12 months from the date of supply of GIMA. During the period of validity of the warranty, GIMA will repair and/or replace free of charge all the defected parts due to production reasons. Labor costs and personnel traveling expenses and packaging not included. All components subject to wear are not included in the warranty. The repair or replacement performed during the warranty period shall not extend the warranty. The warranty is void in the following cases: repairs performed by unauthorized personnel or with non-original spare parts, defects caused by negligence or incorrect use. GIMA cannot be held responsible for malfunctioning on electronic devicesor software due to outside agents such as: voltage changes, electro-magnetic elds, radio interferences, etc. The warranty is void if the above regulations are not observed and if the serial code (if available) has been removed, cancelled or changed.

The defected products must be returned only to the dealer the product was purchased from. Products sent to GIMA will be rejected.